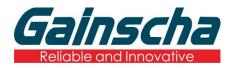

GA-2408T / GA-3406T / GA-6404T / Series

# THERMAL TRANSFER / DIRECT THERMAL APEX LABEL PRINTER

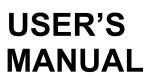

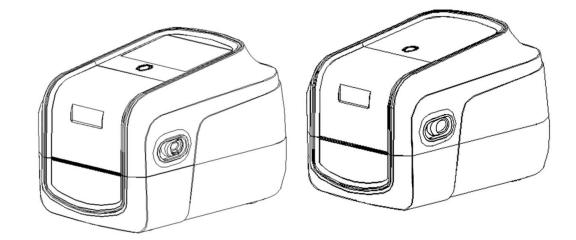

Ver.1.1.0

# Agency Compliance and Approvals

# **CE** EN 55032, Class A EN 55024

his is a class A product. In a domestic environment this product may cause radio interference in which case the user may be required to take adequate measures.

## FCC part 15B, Class A

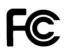

This equipment has been tested and found to comply with the limits for a Class A digital device, pursuant to Part 15 of the FCC Rules. These limits are designed to provide reasonable protection against harmful interference when the equipment is operated in a commercial environment. This equipment generates, uses, and can radiate radio frequency energy and, if not installed and used in accordance with the manufacturer's instruction manual, may cause harmful interference with radio communications. Operation of this equipment in a residential area is likely to cause harmful interference, in which case you will be required to correct the interference at your own expense.

## WARNING

This is a Class A product. In a domestic environment this product may cause radio interference in which case the user may be required to take adequate measures.

## FCC radiation exposure statement

## (Suitable for printer with RFID encoder)

This device complies with FCC radiation exposure limits set for uncontrolled environments. The device should be installed and operated with a minimum distance of at least 200mm between the radiation source and the user.

This transmitter shall not be in the same position or work in conjunction with any other antenna or transmitter

## **Environmental protection**

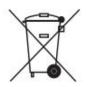

Do not dispose of this product in an unsorted public trash can. You should recycle this product according to local regulations.

For more information, please browse our website : <u>http://www.gainscha.com.tw</u>

# Contents

| 1. Introduction                                                          | 7               |
|--------------------------------------------------------------------------|-----------------|
| 1.1 Product Introduction                                                 | 7               |
| 1.2 Product Features                                                     | 9               |
| 1.2.1 Printer Standard Features                                          | 9               |
| 2. Operations Overview                                                   |                 |
| 2.1 Unpacking and Inspection                                             | 13              |
| 2.2 Printer Overview                                                     | 14              |
| 2.2.1 Front View                                                         | 14              |
| 2.2.2 Interior View all Series (Contains Eco-friendly printing solutions | introduction)19 |
| 2.2.3 Front View (All Series)                                            | 21              |
| 2.2.4 Rear View (All Series)                                             | 21              |
| 2.2.5 The Antenna Part                                                   | 22              |
| 3. Setup                                                                 | 23              |
| 3.1 Setting up the Printer                                               | 23              |
| 3.2 Install Printer Driver (All Series)                                  | 24              |
| 3.3 Loading the Ribbon                                                   | 27              |
| 3.4 Loading the Media                                                    | 28              |

| 3.4.1 Loading the Roll Labels                            |    |
|----------------------------------------------------------|----|
| 3.4.2 Ribbon and print media loading diagram             | 28 |
| 3.5 Loading the Cutter                                   |    |
| 3.6 Loading the Peeler                                   |    |
| 4. Button Functions                                      | 35 |
| 4.1 Regular Button Functions                             |    |
| 4.2 Power-on Utilities                                   | 35 |
| 5. Printer Utility                                       |    |
| 5.1 Start the Printer Utility                            |    |
| 5.2 Printer Utility(obtain printer status & information) |    |
| 5.3 Printer Setup                                        |    |
| 5.4 System Setup                                         | 41 |
| 5.5 Gap Sensor Setup                                     | 42 |
| 5.6 RFID Module Setup                                    | 43 |
| 5.7 RFID Setup                                           | 43 |
| 5.8 Wi-Fi Setup                                          | 45 |
| 5.9 Bluetooth Setup                                      |    |
| 5.10 RS232 Setup                                         | 47 |
| 5.11 Ethernet Setup                                      | 47 |

| 5.12        | Setting File                       | 48 |
|-------------|------------------------------------|----|
| 5.13        | Printer Utility - Command Tool     | 49 |
| 1. 9        | Send Command                       | 49 |
| 2. 9        | Send File                          | 49 |
| 5.14        | Printer Utility – Printer Function | 50 |
| 5.15        | Printer Utility – File Manager     | 51 |
| 1. F        | -ile Lists                         | 51 |
| 2.4         | Add File                           | 51 |
| 5.16        | Printer Utility – Port Settings    | 52 |
| 1. l        | JSB port                           | 52 |
| 2. F        | RS232                              | 52 |
| 3. E        | Ethernet                           | 53 |
| 4. \        | Ni-Fi                              | 53 |
| 5.17        | Printer Utility – RFID Test        | 53 |
| 1. \        | Write Data                         | 53 |
| 2. F        | Read Data                          | 54 |
| 3. <i>I</i> | Access Password Setup              | 55 |
| 4. F        | RFID-Read Access Password          | 56 |
| 5. F        | RFID-Kill Password Setup           | 56 |

| 6. Read Kill Password                         |    |
|-----------------------------------------------|----|
| 7. Remove Tag                                 | 57 |
| 6. Label editing software - BarTender         | 58 |
| 1. Design labels and print contents on labels |    |
| 2. Import the database                        |    |
| 3. Call database batch printing               | 61 |
| 4. Batch serialized print                     | 63 |
| 5. Add RFID Tags in BarTender                 | 64 |
| 6. RIFD option in BarTender                   | 65 |
| 7. The Use of RFID Function                   | 67 |
| 1. ISO 18000-6C protocol introduction         | 67 |
| 1) Abstract                                   | 67 |
| 2)Data Storage Area                           | 67 |
| 2. RFID Driver Installation                   | 68 |
| 3. RFID Calibration                           | 69 |
| 1)Auto Calibration                            | 69 |
| 2)Manual Calibration                          | 70 |
| 3)Calibration Failure                         |    |
| 3.1 Set Access Password                       | 71 |

| 3.2 Set Kill Password                                           | 71 |
|-----------------------------------------------------------------|----|
| 8. RFID data is written in BarTender                            | 72 |
| 8.1 Writes Open Data in EPC Area                                | 72 |
| 8.2 Rules for writing data in LOCK state                        | 73 |
| 8.3 EPC Area Writes Locking Data                                | 73 |
| 8.4 Data read rule in LOCK state                                | 73 |
| 9. Other RFID Function Setting                                  | 74 |
| 10. Printer Program Upgrade                                     | 75 |
| 1. Printer status upgrade                                       | 75 |
| 2. Debug mode upgrade program                                   | 76 |
| 11. LCD Menu Function for GA-2408T , GA- 3406T, GA-6404T Series | 79 |
| 11.1 Enter the Menu                                             | 79 |
| 11.2 Menu Overview                                              | 80 |
| 11.3 Error and screen message introduction                      | 83 |
| 12. Communication interfaces                                    | 86 |
| 1 ) USB (A Type)                                                | 86 |
| 2 ) USB (B Type)                                                |    |
| 3) Serial Port                                                  | 87 |
| 4) Ethernet Port                                                |    |

| 13. Troubleshooting  | 88 |
|----------------------|----|
| 13.1 Common Problems |    |
| 14. Maintenance      | 90 |
| 15. Revise History   | 91 |

# 1. Introduction

## **1.1 Product Introduction**

Thank you very much for purchasing Gainscha bar code label printer.

The T series printer features the single motor that is capable of handling a large capacity of 300 meters ribbon and large rolls of media inside its sleek design. If the 5" interior label capacity is not enough, simply add an external media roll mount and the GS series can easily handle 8" OD rolls of labels designed for expensive industrial label printers.

To meet the various printing requirements, T series provides different memory capacity. Moreover, T series have optional peel-off and cutter kits for users to purchase. The movable black mark sensor design can accept a wide range of label media. All of the most frequently used bar code formats are included. Fonts and bar codes can be printed in any one of the four directions.

The T series printer is built-in the flexible firmware design, user can download various printer commands to perform the work. Please refer to the types of printer commands supported in the specifications. By integrating rich features, it is the most cost-effective and high-performance printer in its class!

To print label formats, please refer to the instructions provided with your labeling software, available on Gainscha website <u>http://www.gainscha.com.tw</u>

• Applications

o Manufacturing & Warehousing o Healthcare

- Work in Progress
- Item Labels
- Instruction labels
- Agency labels
- Compliance labels
- Logistics management

labels

- **Electronics** labels
- o Parcel Post

- - **Patient Identification**
  - Pharmacy
  - Specimen Identification

## o Retail Marking

- Price tags
- Shelf labels
- Jewelry tags
- Asset management labels
- Care labels
- Shipping/ Receiving o Small Office/ Home Office

Labels

## **1.2 Product Features**

## **1.2.1 Printer Standard Features**

| PRINTER<br>MODEL     | GA-2408T                                | GA-3406T                 | GA-2408T               | GA-3406T                  | GA-6404T               |
|----------------------|-----------------------------------------|--------------------------|------------------------|---------------------------|------------------------|
| Grade                | Standard                                | Standard                 | Empower                | Empower                   | Empower                |
| Resolution           | 8dots/mm                                | 12dots/mm                | 8dots/mm               | 12dots/mm                 | 23.6dots/mm            |
|                      | (203DPI)                                | (300DPI)                 | (203DPI)               | (300DPI)                  | (600DPI)               |
| Printing<br>Method   |                                         | Therma                   | al Transfer & Direct 1 | [hermal                   |                        |
| Max. print           | 203mm(8")/                              | 152mm(6″)/               | 203mm(8")/             | 152mm(6")/                | 101.6mm(4")/           |
| speed                | second                                  | second                   | second                 | second                    | second                 |
| Max. print<br>width  | 104 mm (4.1")                           | 108.4 mm (4.27")         | 104 mm (4.1")          | 108.4 mm (4.27")          | 105.6 mm (4.16")       |
| Max. print<br>length | 25,400mm<br>(1,000")                    | 11,430mm (450")          | 25,400mm<br>(1,000")   | 11,430mm (450")           | 25,400mm<br>(1,000")   |
| Enclosure            |                                         | Clamshe                  | ell with double-walle  | d plastic                 |                        |
| CPU                  | 400 MHZ, 32 bits, ARM9                  |                          |                        | 400 MHZ, 32 bits,<br>ARM9 |                        |
| Memory<br>RAM        | 128 MB SDRAM                            |                          |                        | 128 MB SDRAM              |                        |
| Memory<br>ROM        |                                         | 128 MB Flash Memory      |                        |                           | 128 MB Flash<br>Memory |
| Interface            | • USB 2.0 High                          | Speed 480Mbps            |                        |                           |                        |
|                      | • USB Host 2.0,                         | for scanner or PC key    | board                  |                           |                        |
|                      | Internal Ethernet 10/100Mbps            |                          |                        |                           |                        |
|                      | • RS-232                                |                          |                        |                           |                        |
|                      | Internal Bluetooth 4.0 (factory option) |                          |                        |                           |                        |
|                      | Internal WiFi (factory option)          |                          |                        |                           |                        |
| Real Time<br>Clock   |                                         | Standard                 |                        |                           |                        |
| Buzzer               |                                         |                          | Standard               |                           |                        |
| Dealer               | Guillotine cut                          | ter (full cut and partia | l cut)                 |                           |                        |
| options              | Guillotine cut                          | ter for Linerless therm  | al label               |                           |                        |

|                     | • Peeler                                                                                          |                                      |                                                                                                    |
|---------------------|---------------------------------------------------------------------------------------------------|--------------------------------------|----------------------------------------------------------------------------------------------------|
| Sensors             | Head open sensor, Ribbon end sensor, Reflective sensor (moveable), Transmissive sensor (moveable) |                                      |                                                                                                    |
|                     | Guillotine cutting system with a peel-off sensor                                                  |                                      |                                                                                                    |
| Power               | External universal switching power supply                                                         |                                      |                                                                                                    |
|                     | Input: AC 100-240V, 2.5A, 50-60Hz, Outp                                                           | out: DC 24V, 2.5A, 60W               |                                                                                                    |
| User                | • 1 power switch                                                                                  | • 1 power switch                     |                                                                                                    |
| Interface           | • 1 button (Feed)                                                                                 | • 1 button (Feed)                    |                                                                                                    |
|                     | • 5 LEDs (Online blue, Error red,                                                                 | • 1 LEDs (Press-key white)           |                                                                                                    |
|                     | Ribbon green, Communication orange, Press-key white)                                              | • 4.3" TFT-LCD 480x272 dots w panel  | ith Capacitive touch                                                                                                    |
| Internal<br>fonts   | • 8 alpha-numeric bitmap fonts                                                                    |                                      | • 8 alpha-numeric bitmap fonts                                                                                                    |
|                     | True type font engine (need downl                                                                 |                                      | <ul> <li>True type font<br/>engine (need<br/>download<br/>scalable font file)</li> <li>GB18030<br/>Simplified<br/>Chinese 24x24,<br/>16x16</li> <li>BIG5 Tradition<br/>Chinese 24x24,<br/>16x16</li> </ul> |
| 1D Barcode          | Code 11, Code 39, Code 93, Code 128 (su<br>EAN/JAN-13, Interleaved 2 of 5, ITF14, M               |                                      |                                                                                                    |
| 2D Barcode          | QR Code, Micro QR Code, PDF417, Micro PDF417, MaxiCode, Aztec Code, Data Matrix                   |                                      |                                                                                                    |
| Rotation            | Font and barcode support 0, 90, 180, 270                                                          | ) degree                             |                                                                                                    |
| Printer<br>language | Compatible to TSPL, EPL, ZPL, ZPL II, DPL                                                         |                                      |                                                                                                    |
| Ribbon              | 300 M long, max. OD 67 mm, 1" core (ink                                                           | coated outside)                      |                                                                                                    |
| Ribbon<br>width     | 30 mm ~ 110 mm (1.18" ~ 4.3")                                                                     |                                      |                                                                                                    |
| Media type          | Continuous, die-cut, black mark, fan-folo<br>support                                              | l (outside wound), Linerless Thermal | Label, On-metal tag                                                                                                    |
| Media width         | 20~ 118 mm (0.7" ~ 4.6")                                                                          |                                      |                                                                                                    |

| Media<br>thickness        | 0.06~0.254mm (2.36 ~ 10 mil)                                                                                                    |              |  |  |  |
|---------------------------|----------------------------------------------------------------------------------------------------|--------------|--|--|--|
| Media core<br>diameter    | 25.4 mm (1")                                                                                                    |              |  |  |  |
| Label roll capacity       | 127 mm (5") OD                                                                                                    |              |  |  |  |
| Label length              | 5 ~25,400 mm<br>(0.2" ~ 1,000")                                                                                                    | (0.2" ~450") |  |  |  |
| Physical dimension        | 280mm(L)*190mm(W)*198.3mm(H)                                                                                                    |              |  |  |  |
| Safety<br>regulation      | FCC Class A, CE Class A, CCC, BIS, CB                                                                                                    |              |  |  |  |
| Environment condition     | Operation: 5 ~ 40°C, 25 ~ 85% non-condensing<br>Storage: -40 ~ 60°C, 10 ~ 90% non-condensing                                                                                                    |              |  |  |  |
| Environment<br>al concern | Comply with RoHS, REACH, WEEE                                                                                                    |              |  |  |  |
| Accessories               | <ul> <li>Windows labeling software CD disk</li> <li>Quick start guide</li> <li>USB cable</li> <li>Power cord</li> <li>1" ribbon spindle x 2 for 300M ribbon</li> <li>External universal switching power supply</li> </ul> |              |  |  |  |

## 1.2.2 Printer Optional Features

| Product option feature                           | User    | Dealer  | Factory |
|--------------------------------------------------|---------|---------|---------|
|                                                  | options | options | options |
| Peeler module                                    |         | 0       | 0       |
| Regular full cut cutter (Guillotine cutter)      |         | 0       | 0       |
| Media thickness: 0.06~0.19 mm                    |         |         |         |
| Media type: receipt and label liner w/o glue     |         |         |         |
| Regular full/partial cutter (TextileCare Cutter) |         | 0       | 0       |
| linerless cutter                                 |         | 0       | 0       |
| Internal Bluetooth module                        |         | 0       | 0       |
| Internal WIFI module                             |         | 0       | 0       |
| Internal Bluetooth and WIFI module               |         | 0       | 0       |

NOTE : Except for the linerless cutter, all regular/heavy duty/care label cutters DO NOT cut on

media with glue.

# 2. Operations Overview

## 2.1 Unpacking and Inspection

This printer has been specially packaged to withstand damage during shipping. Please carefully inspect the packaging and printer upon receiving the bar code printer. Please retain the packaging materials in case you need to reship the printer.

Unpacking the printer, the following items are included in the carton.

- One printer unit
  - One quick installation guide
- One power cord

power supply

One external universal switching

- One USB interface cable
- 1inch core ribbon shaft for 300m ribbon
- One sample ribbon and Label roll
- One Windows labeling

software/Windows driver CD disk

If any parts are missing, please contact the Customer Service Department of your purchased

reseller or distributor.

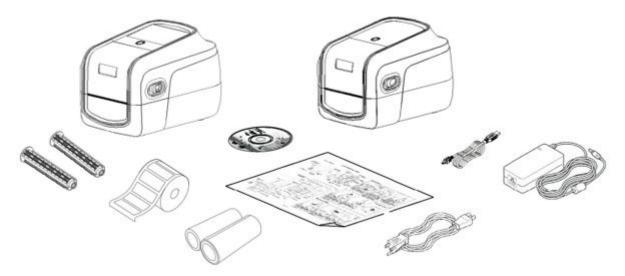

## 2.2 Printer Overview

## 2.2.1 Front View

## GA-2408T、GA-3406T Series(Contains LED indicator's function introduction)

| Apox 0 4 4           | <ol> <li>ONLINE indicator</li> <li>ERROR indicator</li> <li>RIBBON indicator</li> <li>Comm. indicator</li> </ol> |  |  |
|----------------------|----------------------------------------------------------------------------------------------------|--|--|
|                      | Operation buttons                                                                                                |  |  |
| Buttons              | Function                                                                                                    |  |  |
| FEED / PAUSE / ERROR | In the ready state, press this button, the printer will spit a                                                   |  |  |
| CANCLE button        | sheet of paper, in the printing state, press this button, the                                                    |  |  |
|                      | printer will stop immediately, in the error state, press this                                                    |  |  |
|                      | button, the printer will cancel the error state and restore                                                      |  |  |
|                      | printing function.                                                                                               |  |  |

# LED Indicator Online Conror Ribbon Comm.

| Event                       | Description                                                                                                    |
|-----------------------------|----------------------------------------------------------------------------------------------------|
| Thermal transfer mode ready | Blue(ONLINE) and Green(RIBBON) solid, and the device is ready to use.                                                                  |
| Direct thermal mode ready   | Blue(ONLINE) solid, and the device is ready to use.                                                                                    |
| Open cover                  | When the cover is open, a beep sound will be made, and Blue(ONLINE), Red (ERROR), and Green(RIBBON) will flash.                        |
| PAUSE                       | Press the PAUSE button. When the Blue(ONLINE) flash, the printer will pause.                                                           |
| FEED                        | Press the FEED button to print as per demand, Blue(ONLINE) will flash.                                                                 |
| Out of paper                | When out of paper, a beep sound will be made, and Red(ERROR) flash                                                                     |
| Out of ribbon               | When out of ribbon, a beep sound will be made, and Red(ERROR) solid · Green(RIBBON) flash                                              |
| Label gap/black mark        | When label gap/black can't be found, a beep sound will be made, and Red(ERROR) Blue(ONLINE) flash                                      |
| error<br>Cutter error       | When cutter can't be found, a beep sound will be made, and Blue(ONLINE)<br>Red(ERROR) Both flash alternately, flash with Green(RIBBON) |
| Print head overheated       | When print head overheated ,a beep sound will be made, and<br>Blue(ONLINE)and Red(ERROP) alternately flash                             |

| Other errors         | When other errors ,a beep sound will be made, and Red(ERROP) and                                                                               |
|----------------------|----------------------------------------------------------------------------------------------------|
|                      | Green(RIBBON) alternately flash                                                                                                    |
| Ethernet ready       | When the RJ45 network cable is plugged in and the connection is normal,                                                                        |
|                      | the Orange(COMM) flash                                                                                                    |
| WIFI ready           | When the WIFI's AP or STA mode is connected, the orange(COMM) solid                                                                            |
| Ethernet +WIFI ready | When the RJ45 network cable is plugged in, and the connection is normal, and the WIFI's AP or STA mode is connected, the orange (COMM) will be |
|                      | solid for 2 seconds and the orange(COMM) flash.                                                                                                |

## GA-2408T、GA-3406T、GA-6404T Series (Contains LCD monitor operation

## introduction)

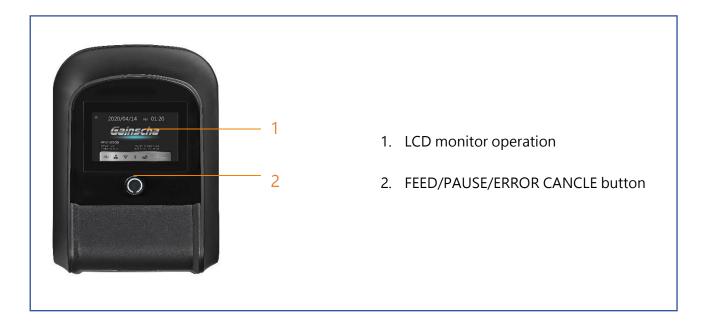

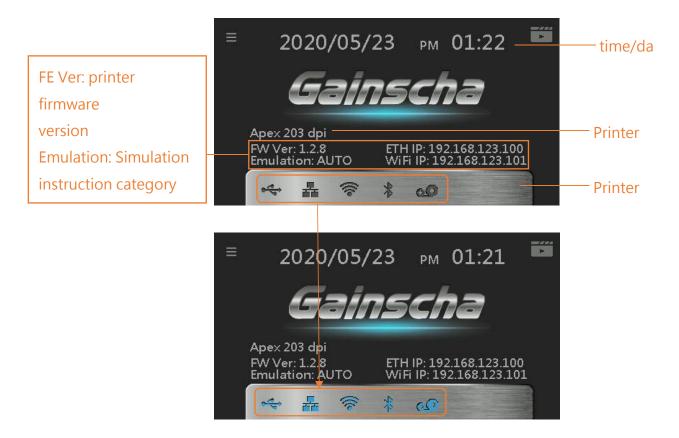

| Operation buttons |                                                       |                                                                                                    |  |
|-------------------|-------------------------------------------------------|----------------------------------------------------------------------------------------------------|--|
| Buttons           |                                                       | Function                                                                                                    |  |
| FEED / PAUSE /    | ERROR                                                 | In the ready state, press this button, the printer will spit a                                                                                     |  |
| CANCLE button     |                                                       | sheet of paper, in the printing state, press this button, the                                                                                      |  |
|                   |                                                       | printer will stop immediately, in the error state, press this<br>button, the printer will cancel the error state and restore<br>printing function. |  |
| Main page icons   |                                                       |                                                                                                    |  |
| Indicated icon    | Indication                                            |                                                                                                    |  |
|                   | Ethernet is connected                                 |                                                                                                    |  |
|                   | Wi-Fi device is ready                                 |                                                                                                    |  |
| *                 | Bluetooth device is ready                             |                                                                                                    |  |
| •                 | USB HID is connected · ex: USB scanner · USB keyboard |                                                                                                    |  |
| 00                | Thermal transfer mode · use ribbon function           |                                                                                                    |  |

## 2.2.2 Interior View all Series (Contains Eco-friendly printing solutions introduction)

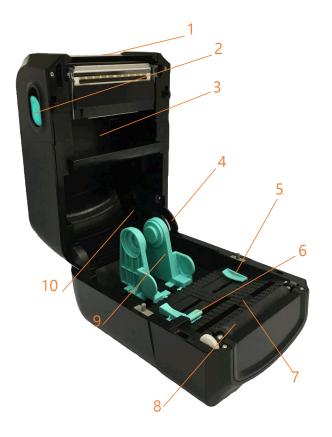

- 1. Printer top cover
- 2. Top cover open tab
- 3. The place for new ribbon
- 4. top cover support
- 5. Media guide
- 6. Gap sensor
- 7. Black mark sensor
- 8. Platen roller
- 9. Media holder locker
- 10. Fixing tabs

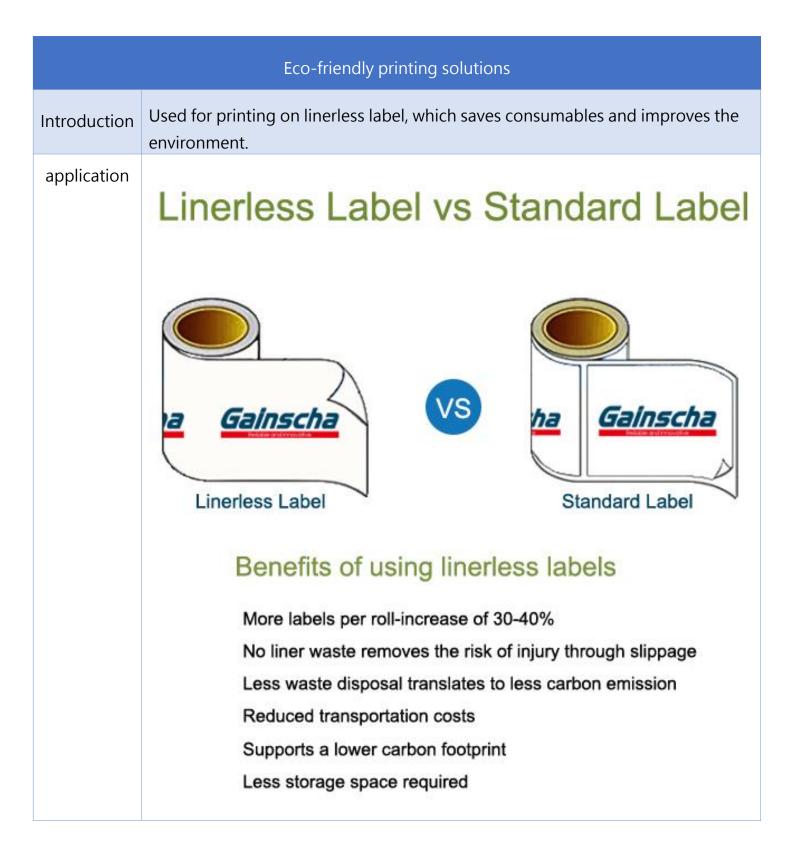

## 2.2.3 Front View (All Series)

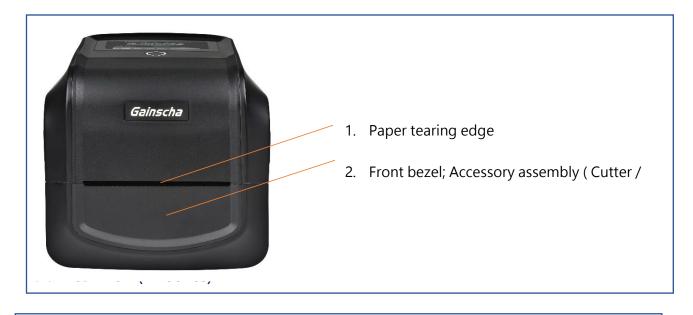

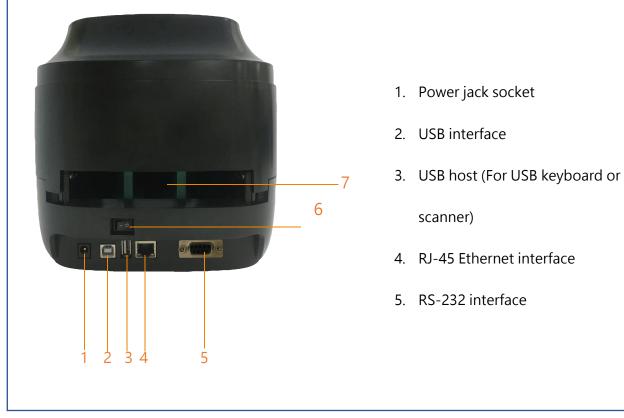

## 2.2.5 The Antenna Part

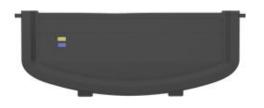

Yellow Light

Power indicator: When the RFID module is connected to the power supply, the yellow light is long on, if not, it means that the RFID module is not energized.

Blue Light

Operation indicator: When the printer performs RFID command operation, the blue light flashes once(The blue light flashed once in each RFID command operation.)

# 3. Setup

## 3.1 Setting up the Printer

Place the printer on a flat, secure surface, then follow the steps below:

- 1. Plug the power cord into the AC power cord socket at the rear of the printer. Then, plug the other side into a properly grounded power outlet.
- 2. Connect the printer to the computer with the provided USB cable.
- 3. Push the power switch on "-" side to open the power of printer.

## NOTE:

- \* Please switch OFF printer power prior to plugging in the power cord to printer power jack.
- \* The interface picture here is for reference only. Please refer to the product specification for the interfaces availability.

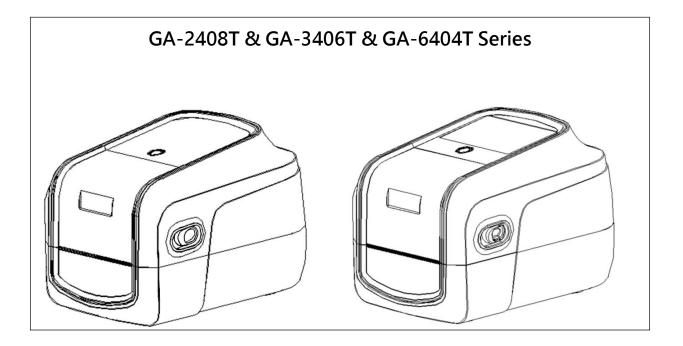

# 3.2 Install Printer Driver (All Series)

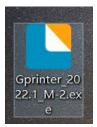

## (GA-2408T/GA-3406T/GA-6404T)

| Windows Printer Drivers X                                                                                                    | Windows Printer Drivers                                                                                                    |
|----------------------------------------------------------------------------------------------------|----------------------------------------------------------------------------------------------------|
| License Agreement<br>Please read the following license agreement carefully.                                                                                                    | Installation Directory<br>Select the directory where the driver should be unpacked.                                                                                                    |
| WINDOWS PRINTER DRIVER         LICENSE AND LIMITED WARRANTY         Seaguil Scientific, Inc. ("Seaguil") grants you a non-exclusive license to use the accompanying Windows Printer Driver(s) and related documentation ("Seaguil Software"), subject to the following provisions. You assume full responsibility for the selection of the Seaguil Software to achieve your intended results, and for the linstallation, use, and results obtained from the Seaguil Software.         Both the software and the related material are Copyrighted and are protected by law. Title to and all rights and interests in the Seaguil Software, wherever resident and on whatever media, are and shall remain the nonerty of Seaguil. Furthermore, by using         I accept the terms in the license agreement         I do not accept the terms in the license agreement         Back       Next > | The software will be unpacked to the directory listed below. To unpack to a different directory, either type in the new path or click Browse to select a different directory.         Installation Directory:       MareexAdministratorADesktopAcpiniteA2021_11M4       Browse         Space required on drive:       65.3 MB         Space available on selected drive:       48.0 GB                              |
| <ol> <li>Read the license agreement, click [I<br/>accept the terms in license agreement],<br/>and click [Next].</li> </ol>                                                                                                    | <ol> <li>Select a installation directory and click<br/>[Next].</li> </ol>                                                                                                    |
| Windows Printer Drivers       X         Installation Information       Installation Information         Follow the instructions below to install the software.       Instructions         Instructions       After the drivers are unpacked, install them using the Driver Wizard.         Options       Image: Read installation instructions (contained in "Installation_Instructions.html")         Image: Read installation instructions (contained in "Installation_Instructions.html")         Image: Read Installation Instructions (contained in "Installation_Instructions.html")                                                                                                    | Seaguil Driver Wizard       X         Welcome to the Seaguil Driver         Wisard         This wizard helps you install and remove printer drivers.         What would you like to do?         Install printer drivers         Upgrade printer drivers         Remove printer drivers         Please save all work and close all applications before proceeding. This process may require Windows to be restarted. |
| 3. Click [Finish].                                                                                                    | <ol> <li>Go to installation process, please click<br/>[Install Printer Driver], and then click<br/>[Next].</li> </ol>                                                                                                    |

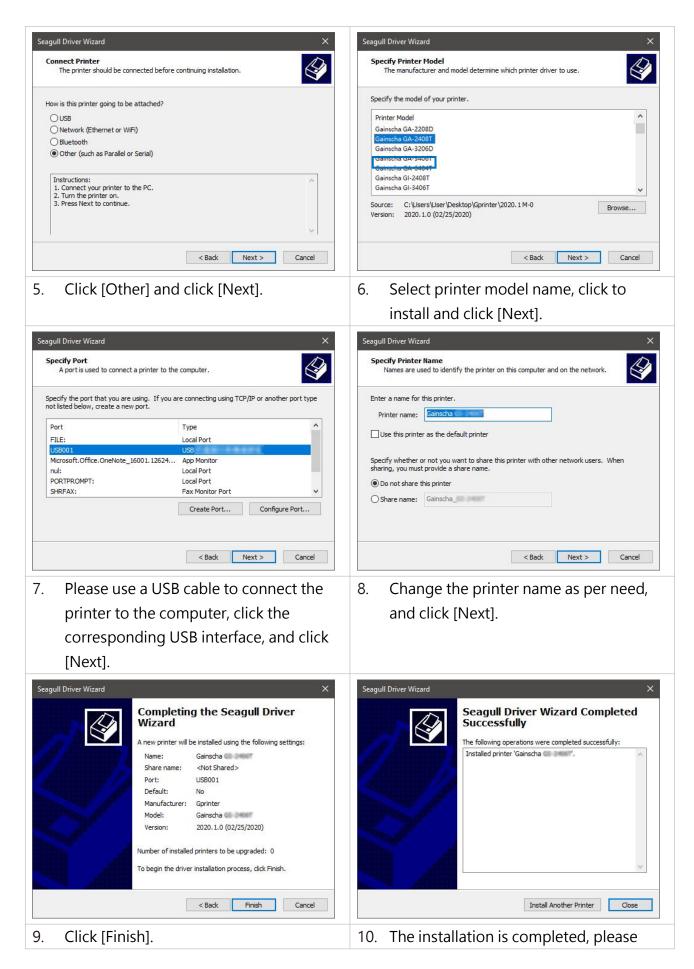

|                                                                                 | click [Close].                                                                                                    |
|---------------------------------------------------------------------------------|----------------------------------------------------------------------------------------------------|
| ← setting:<br>A Home Printers & scanners<br>Find a setting                      | General         Sharing         Ports         Advanced         Color Management         Security           Image: Gainscha         Image: Gainscha         < |
| Devices Canon MG3600 series Printer WS  Bevices  Butetooth & other devices  Fax | Print to the following port(s). Documents will print to the first free checked port.                                                                                                    |
|                                                                                 | Port       Description       Printer         COM4:       Serial Port         COM5:       Serial Port         COM6:       Serial Port         FILE:       Print to File         WSD-1       WSD Port         Canon MG3600 series Printer WS         WSD-d       WSD Port                                                                                                    |
| 🖞 USB                                                                           | Output     Gainscha       Add Port     Delete Port   Configure Port                                                                                                    |
|                                                                                 | Cancel Apply Help                                                                                                    |
| 11. Users can check whether the installation                                    | 12. Users can change printer interface                                                                                                    |
| is completed through the following                                              | through the following ways:                                                                                                    |
| ways:                                                                           | a. In Windows 10, [Windows Settings] $ ightarrow$                                                                                                    |
| a. If Windows 10, check from [Windows                                           | [Printers and Scanners] $\rightarrow$ [Devices] $\rightarrow$                                                                                                    |
| Settings] $\rightarrow$ [Devices] $\rightarrow$ [Printers and                   | select the corresponding printer model                                                                                                    |
| Scanners].                                                                      | $\rightarrow$ [Management] $\rightarrow$ [Printer Content] $\rightarrow$                                                                                                    |
| b. Check from [Control Panel] $\rightarrow$                                     | [Port] to change different USB port /                                                                                                    |
| [Devices and Printers].                                                         | COM port as per need.                                                                                                    |
|                                                                                 | b. From [Control Panel] $\rightarrow$ [Devices and                                                                                                    |
|                                                                                 | Printers] $\rightarrow$ select the corresponding                                                                                                    |
|                                                                                 | printer model $\rightarrow$ right-click $\rightarrow$ [Printer<br>Content] $\rightarrow$ [Port] to modify it.                                                                                                    |
|                                                                                 | $Content} \rightarrow [Port] to moving it.$                                                                                                    |

# 3.3 Loading the Ribbon

|    | Casta Co                                                                           |    |                                                                           |
|----|------------------------------------------------------------------------------------|----|---------------------------------------------------------------------------|
| 1. | Insert black ribbon roller into new<br>ribbon.                                     | 2. | Load ribbon left side first and then right side, fix it well.             |
|    |                                                                                    |    |                                                                           |
| 3. | Insert blue ribbon roller into the empty roll for ribbon collecting after printed. | 4. | Open the font cover.                                                      |
|    |                                                                                    |    |                                                                           |
| 5. | Load the empty roll left side first, then                                          | 6. | Pull out ribbon and stick into the                                        |
|    | right side.                                                                        |    | empty roll. Make sure ribbon is flat<br>and smooth when touch print head. |
|    |                                                                                    |    |                                                                           |
| 7. | Close the font cover.                                                              | 8. | Carefully close top cover.                                                |

# 3.4 Loading the Media

## 3.4.1 Loading the Roll Labels

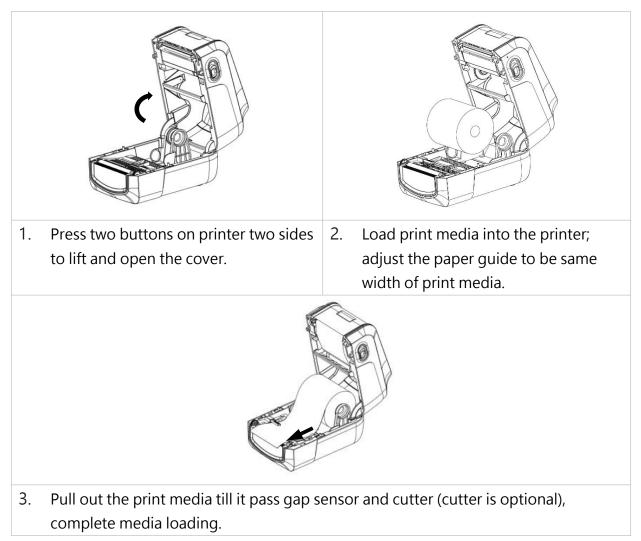

## 3.4.2 Ribbon and print media loading diagram

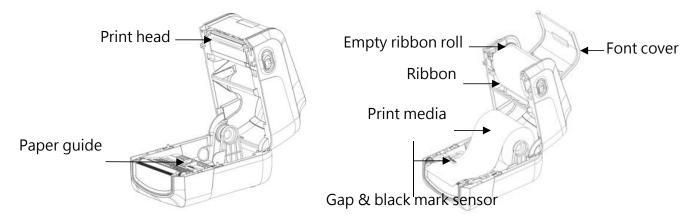

# 3.5 Loading the Cutter

| Depending on the purchase, there will<br>be two different cutters.<br>1. Textile Care Cutter<br>2. Guillotine cutter |
|----------------------------------------------------------------------------------------------------|
| <ol> <li>Push the cover button backwards<br/>with both hands to open the printer<br/>cover.</li> </ol>               |
| 2. Remove the two screws located on the front bezel, and push it out.                                                |

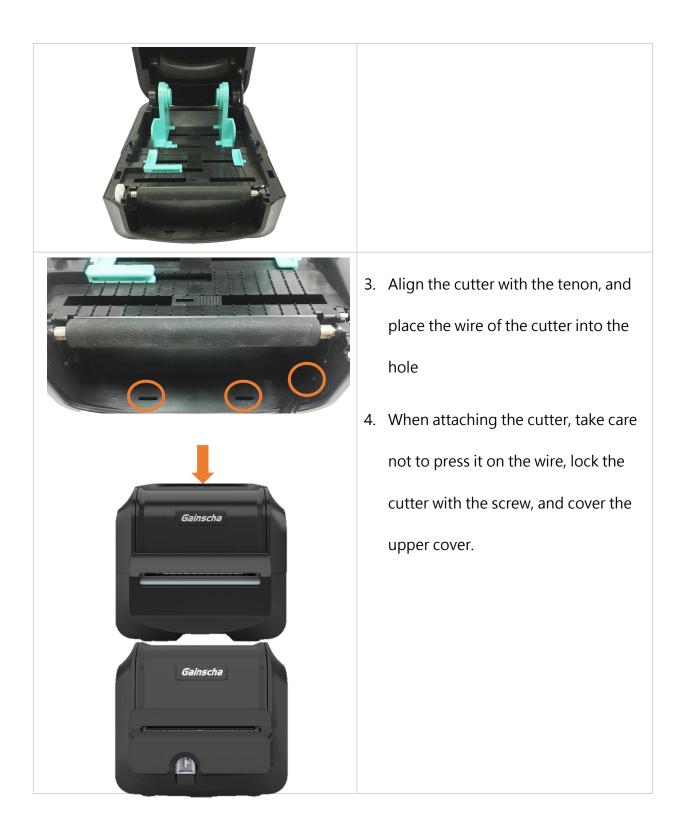

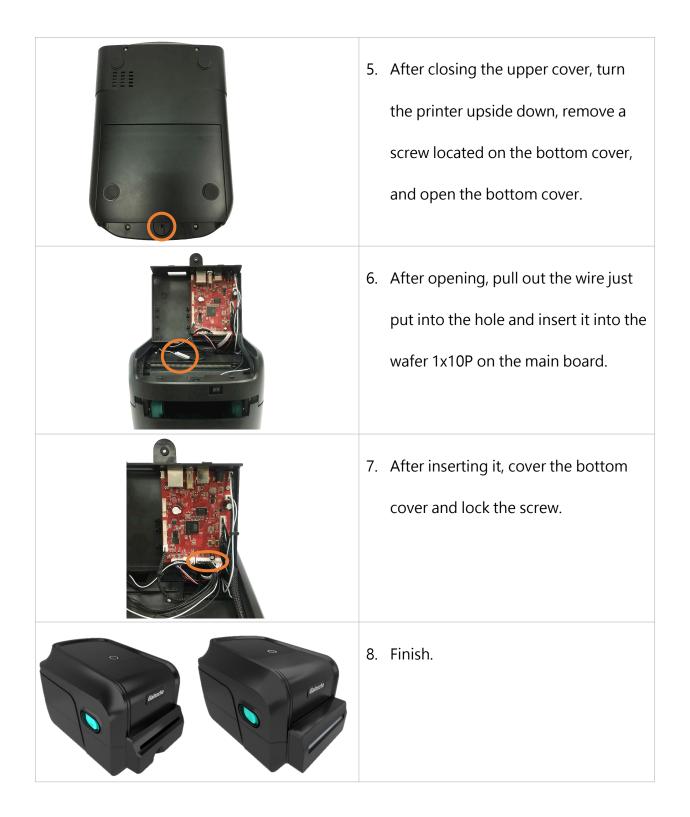

# 3.6 Loading the Peeler

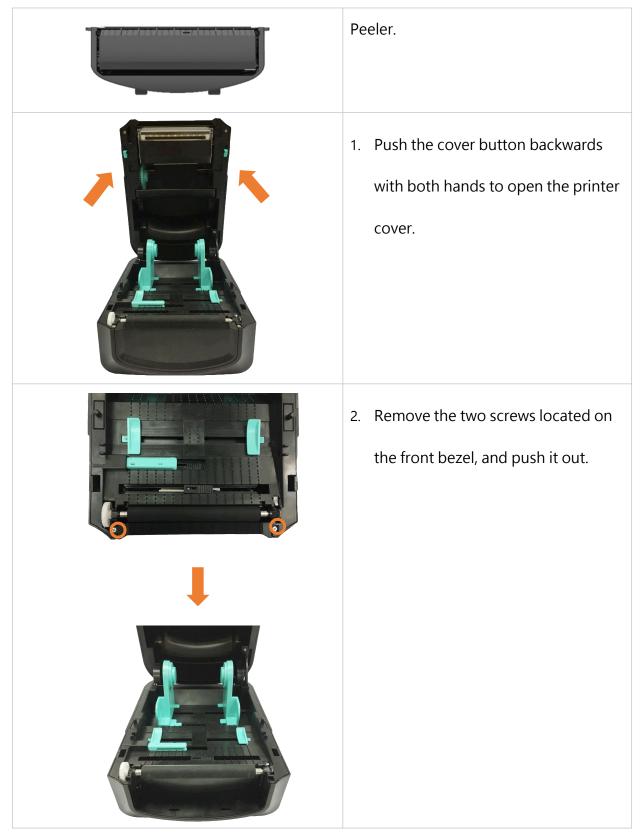

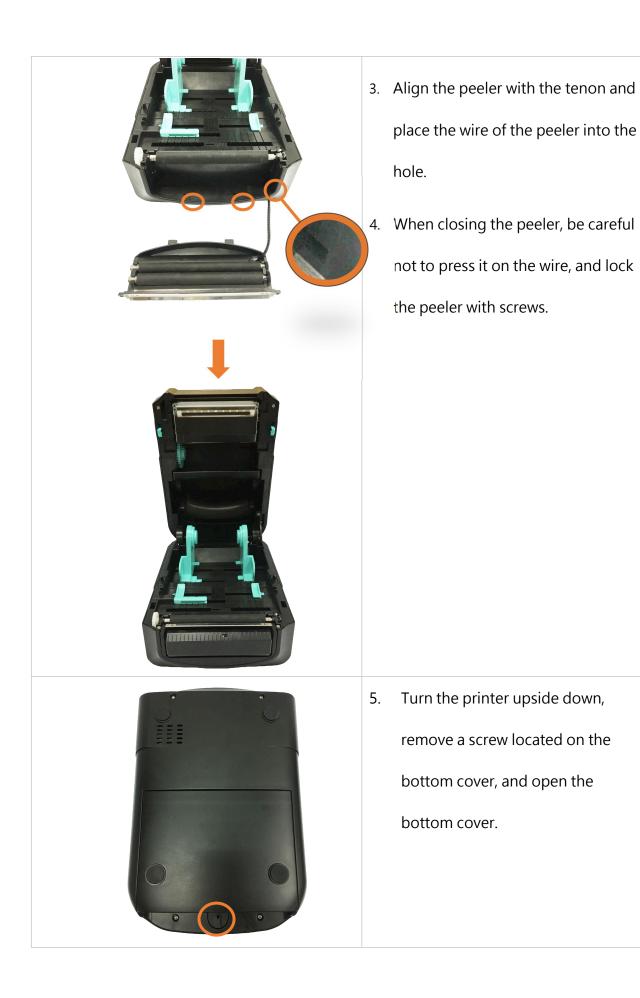

|          | <ul> <li>After opening, pull out the wire</li> <li>just put into the hole and insert it</li> <li>into the wafer 1x10P on the main</li> <li>board.</li> </ul> |
|----------|----------------------------------------------------------------------------------------------------|
|          | 7. After inserting it, cover the bottom cover and lock the screw.                                                                                            |
| Gainscha | 8. Finish.                                                                                                    |

Note: Please clamp the label roll with the fixing tabs and clamp the media with the

media guide, so as not to cause the media to roll into the peeler and cause the

phenomenon that the media cannot be peeled off.

# 4. Button Functions

# **4.1 Regular Button Functions**

This printer has one button for feed, pause or cancel errors. There are different

| Button         | Printer                             | Function     | Description                                                                                                    |
|----------------|-------------------------------------|--------------|----------------------------------------------------------------------------------------------------|
|                | status                              |              |                                                                                                    |
| Feed<br>button | Ready                               | Feed         | When the printer is ready (Blue LED ON), press<br>this button once, and the label will advance to the<br>front of the next label                                                                             |
| Feed<br>button | Wait for<br>push button<br>to print | Print next   | When the button Demand function is activated,<br>the printer will stop after printing and wait for the<br>user to press this button before printing the next<br>label.                                       |
| Feed<br>button | Print mode                          | Pause        | When the printer is printing continuously,<br>pressing the (PAUSE) button will pause printing.<br>The power indicator is blue flashing. Just press the<br>button again, and the print job returns to normal. |
| Feed<br>button | Error<br>occurred                   | Cancel error | When the error RED is on, press the (PAUSE)<br>button once, the printer will cancel the error and<br>resume printing function, and reprint the label<br>layout when the error occurs.                        |

functions in different modes, as shown in the following table:

# 4.2 Power-on Utilities

This printer has six power-on functions for setting or testing the printer's hardware.

Press these buttons at the same time when the power is turned on, and release the

buttons with the light signal to activate these functions.

Follow these steps to enable the boot function:

| Event     | Description                                                                                              | Status<br>lights | Веер        |
|-----------|----------------------------------------------------------------------------------------------------|------------------|-------------|
| Self-test | A. Power off the printer<br>B. Make sure the printer is loaded with paper and close the<br>printer cover |                  | <b>4</b> 1) |

|                                            | C. Press and hold the FEED button, and turn on the printer<br>power. When the ribbon Green solid alone, release the<br>button. At this time, the printer will print a self-test page<br>after turning on the printer.                                                                                                    |      |               |
|--------------------------------------------|----------------------------------------------------------------------------------------------------|------|---------------|
| Enter USB<br>storage<br>device<br>function | <ul> <li>A. Power off the printer</li> <li>B. Make sure the printer is loaded with paper and close the printer cover</li> <li>C. Press and hold the FEED button and turn on the printer power. When the comm. Orange solid alone, release the button. At this time, the printer's storage device will appear on the computer.</li> </ul>                                                                                                    | 0000 | <b>∢</b> ≫    |
| Enter<br>dump<br>mode                      | <ul> <li>A. Power off the printer</li> <li>B. Make sure the printer is loaded with paper and close the printer cover</li> <li>C. Press and hold the FEED button, then turn on the printer. When the online Blue and the error Red are on at the same time, release the FEED button, and the printer is now turning on After the printer, a beep is heard, and the printer enters the dump mode at this time, and it will print out "NOW IN DUMP MODE"</li> </ul> |      | <b>-</b> (1)) |
| Skip<br>AUTO.BAS                           | <ul><li>A. Power off the printer</li><li>B. Press and hold the FEED button and turn on the printer's power. When the error Red solid alone, release the button.</li><li>At this time, the printer will hear two beeps after turning on the printer, and the printer will skip AUTO.BAS program</li></ul>                                                                                                    |      | <b>4</b> »)   |
| Printer<br>initializati<br>on              | <ul><li>A. Power off the printer</li><li>B. Press and hold the FEED button and turn on the printer power. When the online Blue solid alone, release the button. At this time, the printer will hear five beeps after turning on the printer, and the printer will print the meter parameters are restored to the factory default settings</li></ul>                                                                                                    |      | <b>4</b> 0)   |
| Ribbon<br>inspection                       | The machine will automatically detect the status of the ribbon after turning on and in each thermal transfer printing mode.                                                                                                    |      |               |

# 5. Printer Utility

Printer Utility is an integrated tool software that helps users query printer settings and status, change printer-related settings, and send commands or files to the printer.

# 5.1 Start the Printer Utility

- Please mouse over Printer Utility icon Printer Utility.exe image Double click left mouse button.
- 2. After opening the main screen, you can see the following function items:

(8) Exit

- (1) Port Settings
- (5) Command Tool
- (2) Printer Information
- (3) Printer Configuration
- (4) Printer Function
- (6) Language(7) About

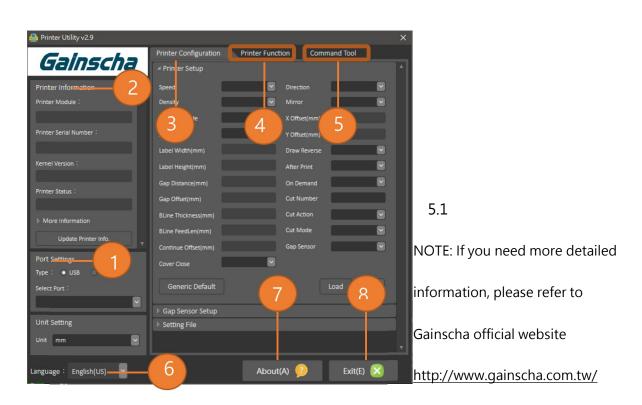

## 5.2 Printer Utility(obtain printer status & information)

Ensure that the power supply of the printer is connected and the printer is in the state of starting up, and the printer and the computer are normally connected through the USB cable. Click the "Load" button in the Printer Setup section to obtain the current printer Settings, as shown in Figure 5.2:

| Command Tool                | File Manager   | RFID Test |
|-----------------------------|----------------|-----------|
| Printer Configuration       | Printer Fu     | inction   |
| Printer Setup               |                |           |
| Speed                       | Direction      |           |
| Density                     | Mirror         |           |
| Thermal Mode                | X Offset(mm)   |           |
| Label Type                  | Y Offset(mm)   |           |
| Label Width(mm)             | Reverse Print  |           |
| Label Height(mm)            | After Print    |           |
| Gap Distance(mm)            | On Demand      |           |
| Gap Offset(mm)              | Gap Sensor     |           |
| BLine Thickness(mm)         | Reverse Sensor |           |
| BLine FeedLen(mm)           | Feed Offset(mr | n)        |
| Continue Offset(mm)         |                |           |
| Continue Label Reserve Blan |                |           |
| Reserve Blank               | Blank Length(m | m)        |
| Cutter                      |                |           |
| Cut Number                  | Cut Action     |           |
| Back After Cut              | Cut Mode       |           |
| Generic Default             |                | Load Set  |

| 命令工具<br>丁印机设定           | 档案管理   | R<br>打印机功能                            | FID测试  |   |
|-------------------------|--------|---------------------------------------|--------|---|
| ▲打印机设定                  |        |                                       |        | Â |
| 速度                      | 6      |                                       | 顶端出纸   |   |
| 热度                      | 15     | 镜射绘图                                  | 否      |   |
| 打印模式                    | 直接感热 🖌 | X轴位移(mm)                              | 0.0    |   |
| 标签纸类型                   | 间隙标签 💟 | Y轴位移(mm)                              | 0.0    |   |
| 标签宽度(mm)                | 97.5   | 反色打印                                  | 否      |   |
| 标签高度(mm)                | 29.9   |                                       | 撕纸     |   |
| 间隙高度(mm)                | 2.9    | 按键後打印                                 | 关闭     |   |
| 间隙偏移量(mm)               | 0.0    | 标签传感器                                 | 依标签    |   |
| 黑标粗细(mm)                | 3.0    | 反向感应                                  | 关闭     |   |
| 黑标偏移量(mm)               | 0.0    | 进纸偏移量(mm)                             | 0.0    |   |
| 连续纸偏移量(mm)<br>连续纸移除最长空E | 0.0    | 上盖关闭后吐纸                               | 吐纸     |   |
| 移除最长空白                  | 香 💟    | 保留空白长度(mm)                            | ) 0.0  |   |
| 切刀 ————                 |        |                                       |        |   |
| 裁切张数                    | 1      | 裁切任务                                  | 每张都切   |   |
| 切完後是否回拉                 | 否      | 裁切方式                                  | 正切     |   |
| 一般设定初                   | ]始化    | · · · · · · · · · · · · · · · · · · · | え ) 设定 |   |

Printer setting can modify the basic settings of the printer. After modification, click the "Set" in the lower right corner to complete the setting.

# 5.3 Printer Setup

1. Click the Printer Configuration and Printer Setup Can open and close the printer general

settings screen.

| Printer Configuration | Printer Function | Command Tool |
|-----------------------|------------------|--------------|
| Printer Setup         |                  |              |
| Sensor Setup          |                  |              |
| Bluetooth Setup       |                  |              |
| RS232 Setup           |                  |              |
| Ethernet Setup        |                  |              |
| Setting File          |                  |              |
| ∮ Unit                |                  |              |

2. Click the Load Button to bring out all printer general setting information through the selected

communication interface. Click the Set button to write the setting value to the printer (please execute the reading function before writing).

| A Printer Setup     |                |   |              |                |
|---------------------|----------------|---|--------------|----------------|
| Speed               | 5              |   | Direction    | Top out        |
| Density             | 7              | ~ | Mirror       | Yes 🔽          |
| Thermal Mode        | Thermal Tansfe | ~ | X Offset(mm) | 0              |
| Label Type          | Gap Label      | ~ | Y Offset(mm) | 0              |
| Label Width(mm)     | 99.4           |   | Draw Reverse | No             |
| Label Height(mm)    | 76             |   | After Print  | Normal         |
| Gap Distance(mm)    | 3              | ] | On Demand    | Off 🕑          |
| Gap Offset(mm)      | 0              |   | Cut Number   | 1              |
| BLine Thickness(mm) | 3              |   | Cut Action   | Cut Every Labe |
| BLine FeedLen(mm)   | 0              |   | Cut Mode     | Partial Cut    |
| Continue Offset(mm) | 0              |   | Gap Sensor   | By Label 🛛 🗹   |
| Cover Close         | Auto Feed      | ~ |              |                |
| Generic Default     |                |   |              | Load Set       |
| Gap Sensor Setup    |                |   |              |                |
| Setting File        |                |   |              |                |

5.3

Printing speed: The speed of printing labels (1-7 inch/s  $\cdot$  1 inch $\approx$ 2.45cm) Density: The density of printing content. (1-15. The higher the value is, the deeper the print content density is. Set the value according to the actual use. A high density may lead to the fusing of the ribbon.

Thermal Mode: Select printer printing mode (Direct Thermal, Thermal Transfer) Label Type: Select the label type (Gap Label, Black mark Label, Continue Label) Label Width(mm): Set the width according to the label used Label Height(mm): Set the height according to the label used Gap Distance(mm): The gap distance can be set when using the gap label Gap Offset(mm): The gap offset can be set when using the special gap label Black Mark Thickness(mm): The thickness can be set when using the black line label Black Mark FeedLen(mm): The label offset can be set when using the special black line label.

Direction: Select the direction of print label (Top out or Bottom out) Mirror: Select whether to print the mirror image

X Offset(mm): Set the offset of the print content in the horizontal direction of the label Y Offset(mm): Set the offset of the printed content in the vertical direction of the label Reverse Print: Select whether to reverse color print (Reverse white print, Negative print) After Print: Select the action after printing (Normal, Tear mode, Peel mode, Cut mode).

The peeling function needs to be used with the peeler, and the cutting function needs to be used with the cutter.

On Demand: Set whether to print after pressing the button

Gap Sensor: Set up the label sensor to detect paper (By label, See-through, Reflective).

The printer can use the corresponding sensor according to the label type under "By label" mode. Usually set as a "See-through" sensor when using gap label, and set as a "Reflective sensor" when using black line label.

Reverse Sensor: Select whether reverse sensor is required

Feed Offset(mm): When using a special label, the extra feed of the label can be set. Cover Close: Set the action of the printer after the cover is closed (N/A, Auto Feed, Auto

> Feed + Back). If you choose "N/A", no paper will come out after the cover is closed. If choose "Auto Feed", the printer will calibrate the label and move the label to the starting position of the next label. If choose "Auto Feed + Back", the printer will calibrate the label and come out the label after closing the cover, and then pull back to the printing position.

> > 40

Reserve Blank: Set whether to leave blank at the end of continuous paper printing.

Select "Yes" to stop printing the content. Select "No" to leave a blank after printing the content.

Blank Length(mm): Set the length of blank content at the end of continuous paper printing

Cut Number: Set the number of consecutive labels reserved after cutting. If the number is set to 1, each label is cut once. If the number is set to "N", cut every N labels. It needs to be used together with the specified cut number in the Cut Action.

Cut Action: Set the working mode of cutting action (Cut Every Label, Cut By Cut Number,

Cut Only Last One). When selecting "Cut Every Label" each cutting, each printed label will be cut once; When selecting "Cut By Cut Number" · it is necessary to cooperate with cut number to use together; When choosing "Cut Only Last One", cut once after printing.

Back After Cut: Set whether to pull back the label after cutting

Cut Mode: Select the cutting mode (Forward, Backward). If select "Forward", the paper will be completely cut off, if select "Backward", the middle of the paper will retain a little connection.

## 5.4 System Setup

This function can be used to modify the simulation language of the printer. The simulation language can be automatically and manually selected. After the selection is completed, click the "Set" to set the current selection. Please refer to following figure

5.4:

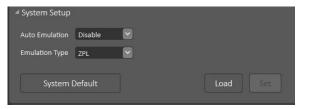

5.4

Automatic: The printer can automatically recognize the command language into the printer, and printing according to the command language.

Manual: You can manually select the instruction language that is sent into the printer. If you use this function, you cannot recognize other instructions except the selected instruction language.

# 5.5 Gap Sensor Setup

This function can set the sensor sensitivity of the printer to cope with the use of unconventional scenarios. Please refer to following figure 5.5:

| Gap Sensor Setup    |                    |    |
|---------------------|--------------------|----|
| See-Through         | - Reflective       |    |
| See-Through Level   | Reflective Level   |    |
| See-Through Reader  | Reflective Reader  |    |
| See-Through Emitter | Reflective Emitter |    |
|                     |                    |    |
| Gap Sensor Default  | Load Set 5.        | .5 |

See-Through Sensor: Sensor signal transmitting terminal and signal receiving terminal on both sides of the paper. The sensitivity can be adjusted by modifying the relevant parameters of the See-Through Sensor.

Reflective sensor: Sensor signal transmitting terminal and signal receiving terminal are on the same side of the paper. By modifying the relevant parameters of the reflective sensor, the sensitivity of the sensor to the black label paper and the detection paper can be adjusted.

# 5.6 RFID Module Setup

The RFID module can obtain module information and set the RFID module. Please refer to following figure 5.6:

| _ RFID模块      |                  |               | ]                |
|---------------|------------------|---------------|------------------|
| 模块种类          | UHF-FR3A         | 模块版本          | VC3C8,0000AB10,E |
| 模块协议          | UHF Gen2/ISO 180 | 模块序号          | 0000AB10         |
| RF输出功率        | 20               | RF法规          | 03: 陆规 920~      |
|               |                  |               |                  |
| prin措 i       | も 対11私ル          |               | 读取  设定           |
| KHD 候 I       | 央初始化             |               | 医现 反正            |
| A RFID Modul  | e Setup          |               |                  |
| RFID Module - |                  |               |                  |
| Туре          |                  | Version       |                  |
| Protocol      |                  | Serial Number |                  |
| Power Level   |                  | Regulation    |                  |
|               |                  |               |                  |
| PEID MA       | odule Deafult    |               | Load Set         |
|               |                  | -             | LOad             |

5.6

Type: Information about the module frequency band Protocol: Displays: The protocol currently supported by the module Power Level: The power of RFID can be adjusted Version: Indicates the current module version Serial Number: Indicates the serial number of the current module Regulation: The ability to adjust the frequency band of RFID to suit RFID protocols in different countries.

# 5.7 RFID Setup

This function can set the related functions of RFID. Please refer to following figure 5.7:

| ▲ RFID Setup          |                        |
|-----------------------|------------------------|
| Tag Settings          | Handling Errors        |
| Тад Туре              | Write Retries Times    |
| Adaptive Antenna      | Try Encoding Labels    |
| Position Tag(mm)      | Void Printout Len.(mm) |
| Back After Read/Write | Void Print Speed       |
| Num of Valid Label    | Error Handling         |
| Num of Void Label     |                        |
| Auto Calibrate Mode   |                        |
| Auto Calibration      |                        |
| RFID Default          | Load Set               |

5.7

#### Tag Settings:

Tag type: Sets the type of tag (for example, Class 1 Gen 2).

Adaptive Antenna: Set the antenna for RFID work.

Position Tag(mm): Set the write position of the RFID tag (Starting from the front edge of the tag). If it is automatic calibration, the Read/Write position after automatic calibration will be displayed.

Back after Read/Write: Set whether the RFDI is pulled back after read and write.

Num of Valid Label: Record the number of current RFID valid labels, select the checkbox to clear the value

- Num of Void Label: Record the number of current RFID invalid labels, select the checkbox to clear the value
- Automatic calibrate mode: Optional RFID automatic calibration mode (Read correction, Write correction)
- Auto Calibration: Click it, the printer will make RFID correction by itself.

#### Handling Errors:

Write Retries Times: Set the number of label rewrites if a write error occurs.

Try Encoding Labels: Set the maximum number of invalid labels that can be repeatedly written to if a write error occurs.

Void Printout Len. (mm): Set the length to print VOID on the label in case of write errors.

Void Print Speed: Set the speed at which VOID is printed on labels in case of write errors.

Error Handling: Set what the printer will do next if a write error occurs (No Action, Pause mode or Error mode)

## 5.8 Wi-Fi Setup

This function can set the WIFI module in the printer. Please refer to following figure 5.8 and figure 5.9:

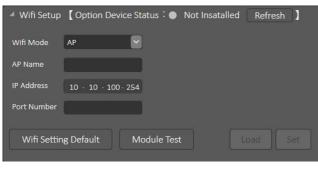

5.8

Module Test: Can detect whether there is Wi-Fi module in the printer.

AP Mode: In this mode, the printer sends WIFI as the router, and the mobile phone connects to the WIFI of the printer as the client.

| 4 Wifi Setup | [ Option Device | e Status:           | Not Insata      | lled 🔲 | Refres | h ] |
|--------------|-----------------|---------------------|-----------------|--------|--------|-----|
| Wifi Mode    | STA             | ~                   |                 |        |        |     |
|              |                 |                     |                 |        |        |     |
| AP SSID      |                 |                     | Encrypt Algorit |        |        |     |
| Auth. Mode   |                 |                     | Wifi Password   |        |        |     |
| IP Mode      |                 | ~                   | IP Address      |        |        | •   |
| Printer Name |                 |                     | Gateway         |        |        | •   |
| Port Number  |                 |                     | Mask            |        |        | •   |
| Wifi Settin  | g Default       | Module <sup>-</sup> | Test            | Loa    | d )[   | Set |

5.9

STA Mode: In this mode, click as a client and connect to WIFI of other routers. After the printer is connected to WIFI, devices on the same LAN as the router can search for the printer and communicate with it. The IP address set cannot conflict with other devices on the LAN.

## 5.9 Bluetooth Setup

This function can set the Bluetooth module in the printer. Please refer to following figure 5.10:

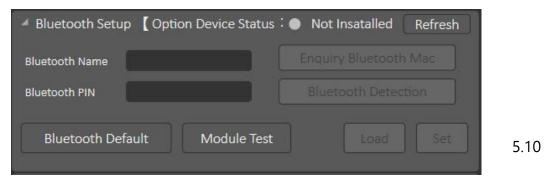

Module Test: Can detect whether there is Bluetooth module in printer.

Bluetooth Name: Set the printer's own Bluetooth name for external

communication:

Bluetooth PIN: Set the PIN code of the printer for external communication.

External devices need to enter this PIN code to communicate with the printer.

## 5.10 RS232 Setup

This function can set the Serial port (RS232) in the printer. Please refer to following figure 5.11:

| RS232 Setup           |   |           |
|-----------------------|---|-----------|
| Baud Rate             |   | Data bits |
| Parity Check          |   | Stop Bits |
| Flow Control          |   |           |
| RS232 Setting Default | ) | Load Set  |

5.11

Baud Rate: Set the baud rate of the serial port. The device that communicates

with the printer must be the same as that set for the printer.

Parity Check: Set the parity check.

Flow Control: Control and set the flow of serial port transmission.

Data Bits: Can be set for communication.

Stop Bits: Can be set for communication.

### 5.11 Ethernet Setup

This function can set the Ethernet port in the printer. Please refer to following

figure 5.12:

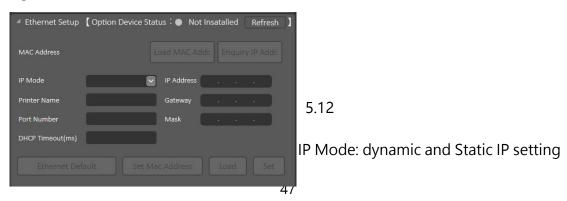

of printer IP.

IP Address: Sets the IP address of the printer. Gateway: Enter the gateway IP address of the LAN. Mask: Set the subnet mask of the printer. Port Number: set the port number for printer communication.

Note: Only when the IP address of the printer network port is on the same network segment as the connected device, the IP address of the printer cannot conflict with the IP address of other devices in the LAN where the communication device is located. Ethernet Setup Manual can be downloaded on website directly here: https://www.gainscha.com.tw/ or Click here to view

# 5.12 Setting File

This function can access files in the current Settings of the printer. Please refer to following figure 5.13:

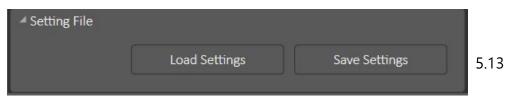

Load Settings: Read storage Settings from files.

Save Settings: Stores the current printer Settings as a document.

# 5.13 Printer Utility - Command Tool

### 1. Send Command

The box can input instructions. After clicking the "Send Command", the command can be transmitted to the printer, so that the printer can execute the incoming command. Please refer to following figure 5.14:

5.14

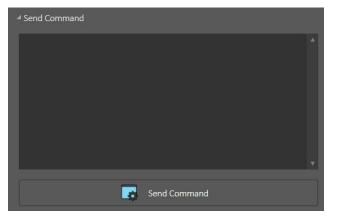

#### 2. Send File

This command can transmit the instruction document to the printer, and the printer can recognize the instruction and execute the instruction in the document. Please refer to following figure 5.15:

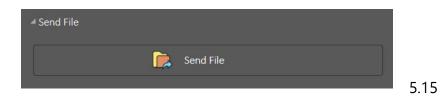

Click "Send File", the file selection interface will appear, select the corresponding file. The document encoding format should be saved to ANSI, otherwise some instructions will not be recognized.

# 5.14 Printer Utility – Printer Function

This function can set the functions of the printer. Please refer to following figure 5.16:

| Factory Default                  |
|----------------------------------|
| R Print Test Page                |
| RTC Setup                        |
| Cutter Forward Test              |
| AUTO.BAS Exist Check             |
| Enable Mass Storage              |
| DRAM V Kormat Disk 🕕 Get Info.   |
| 🚔 Enable Buzzer 🦂 Disable Buzzer |

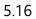

Factory Default: Click the button to restore the printer to factory Settings.

Print Test Page: Click the button to print test page for printer.

RTC Setup: Click this button to calibrate the time in the printer.

Cutter Forward Test: After clicking this button, the printer cutter can be tangent (full cut) test.

Cutter Backward Test: After clicking this button, the printer cutter can be back cutting (half cutting) test.

AUTO.BAS Exist Check: The AUTO.BAS file in the printer memory can be queried. Enable Mass Storage: Enables the printer memory. After this function is enabled, the printer cannot print. To print, restart the printer.

Format Disk: Formats the selected printer memory.

Get Info.: Get information about the printer.

Enable Buzzer: Enable the built-in buzzer of the printer

Disable Buzzer: Turn off the built-in buzzer of the printer

# 5.15 Printer Utility – File Manager

### 1. File Lists

This function can read or delete files in the corresponding memory device. Please refer

| to following figure 5.17: |   |                |
|---------------------------|---|----------------|
| ✓ File Lists              |   |                |
|                           |   | Memory Device: |
|                           |   | DRAM           |
|                           |   | © NOR          |
|                           |   | ○ Flash        |
|                           |   | Load           |
|                           | v | Delete 5.17    |

DRAM: After the printer is shut down, the files in this storage area will be deleted automatically.

NOR: This storage area files will be permanently stored in the printer, will not be deleted when the printer shut down, storage mode is random, suitable for storing small files. Flash: This storage area files are permanently stored in the printer, will not be deleted due to the printer shutdown, storage mode is continuous storage, suitable for large data storage.

### 2. Add File

This function can pass a document into the printer's memory and use the file when the printer prints

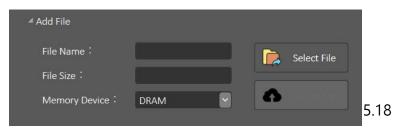

Select File: Click "Select File" and the file selection box will appear. After selecting the corresponding file, the file size will automatically calculate and display the storage size of the file. The selected file cannot exceed the maximum storage capacity of the memory device to be stored.

Memory Device: Select the storage area that the document needs to be imported into. Click the "Upload File" lit up on the right after the selection is completed, and then the document can be sent.

# 5.16 Printer Utility – Port Settings

On the communication screen, you can select the printer communication port. When using Printer Utility, you need to select the corresponding communication port.

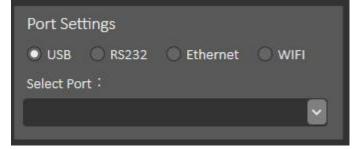

### 1. USB port

The most commonly used communication port, the maximum transmission rate is higher than the other three communication ports, and the speed is faster.

#### 2. RS232

The maximum data transfer rate is the same as that of Ethernet port and WIFI port. Before using this communication port, you need to know the definition of the serial port PIN of the device that communicates with the printer and the type of data that the device sends, and set the baud rate to the same as that of the printer.

#### 3. Ethernet

The maximum transmission rate is the same as that of Serial port (RS232) and WIFI port. The printer can be connected to the LAN. When the IP address of the printer does not conflict with the IP address of other devices, other devices can search the printer through the network, and other devices can communicate with the printer on the LAN.

#### 4. Wi-Fi

The maximum transmission rate is the same as that of Serial port (RS232) and Ethernet port. In this port, the printer is used as the communication end to connect to other routing WIFI (STA mode). Under the condition that IP addresses do not conflict, other devices in the LAN can communicate with the printer.

### 5.17 Printer Utility – RFID Test

RFID Test can write data, read data, unlock, lock, deactivate and other operations on RFID tags. This interface includes Write Data, Read Data, Access Password Setup, Read Access Password, Kill Password Setup, Read Kill Password, Remove Tag sections.

#### 1. Write Data

This section can to write of RFID data, operations should ensure that RFID module on the RFID tag. Please refer to following figure 5.19:

| Return Result |             | EPC 🕑          | Memory Bank |
|---------------|-------------|----------------|-------------|
|               | Access Pwd. | unlock         | Unlock      |
|               | ex format.  | Please input H | Write Data  |
| Write         | Access Pwd. | lock           | Lock        |
|               |             | lock 💽         |             |

5.19

Memory Bank: Select data write area. (EPC, UESR, TID, some labels do not support UESR and TID area)

Unlock: To unlock or permanently unlock a label, enter the Access Password on the right side.

Write Data: HEX format data entry box in which the user enters the data to be written.

Lock: To lock or permanently lock labels, enter the Access Password to be set on the right.

Write Button: After setting, click "Write" to write the data (The operation is performed only when the check box on the left is selected. If the check box is not selected, the operation will not be performed).

Return Result: The return result of a successful or failed operation. For details about

return error codes, please check Appendix A

### 2. Read Data

This part can read the data stored in the RFID tag, and the operation should ensure that the RFID tag is on the RFID module. Please refer to following figure 5.20:

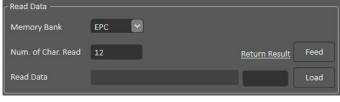

5.20

Memory Bank: Select data read area (EPC, UESR, TID)

Num. of Char. Read: Enter a value (a multiple of 4) based on the number of data to be read.

Read Data: The data box will display the corresponding read RFID data

Return Result: The return result of a successful or failed operation. For details about

return error codes, please check Appendix A

#### 3. Access Password Setup

This part can carry out relevant operation on RFID Access password. Please refer to following figure 5.21:

| Access Passwore | d Setup ———    |             |          | Return Result |       |
|-----------------|----------------|-------------|----------|---------------|-------|
| Unlock          | unlock         | Access Pwd. | 00000000 |               |       |
| Access Pwd.     | Please input H |             |          |               |       |
| Lock            | lock           | Access Pwd. | 00000000 |               | Write |
| 5.21            |                |             |          |               |       |

Unlock: To unlock or permanently unlock the Access password, enter the Access

password on the right side to unlock the password.

Access Pwd: HEX format data entry box in which the user enters the Access password to be written.

Lock: To lock or permanently lock the Access password, enter the Access password to be set on the right side.

Write: After setting, click "Write" to write the data (the check box on the left will be checked and the check box step will not be operated if it is not checked).

Return result: The return result of a successful or failed operation. For details about

return error codes, please check Appendix A

#### 4. RFID-Read Access Password

This part can read the Access password. Please refer to following figure 5.22:

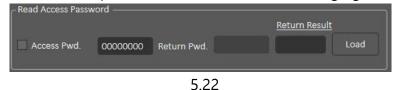

Access Pwd.: Data Access Password is required to read Access Password.

#### 5. RFID-Kill Password Setup

This part can carry out relevant operation about Kill password. Please refer to following figure 5.23:

| 2 | <ul> <li>Kill Password Setu</li> </ul> | ıp ———     |        |             |          | Return Result |       |                                     |
|---|----------------------------------------|------------|--------|-------------|----------|---------------|-------|-------------------------------------|
|   | Unlock                                 | unlock     | ~      | Access Pwd. | 00000000 |               |       | 5.23                                |
|   | Kill Password.                         | Please inp | out He | ex format.  |          |               |       |                                     |
|   | Lock                                   | lock       |        | Access Pwd. | 00000000 |               | Write | Unlock: To unlock or permanently    |
|   |                                        |            |        |             |          |               |       | unlock the Kill password, enter the |

Access password on the right side to unlock the password.

Access Pwd: HEX format data entry box in which the user enters the Kill password to be written.

Lock: To lock or permanently lock the Kill password, enter the Access password to be set on the right side.

Write: After setting, click "Write" to write the data (the check box on the left will be checked and the check box step will not be operated if it is not checked).

Return result: The return result of a successful or failed operation. For details about

return error codes, please check Appendix A

#### 6. Read Kill Password

This part can read Kill Password. Please refer to following figure 5.24:

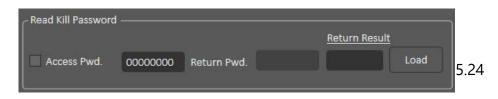

Access Pwd.: Data Access Password is required to read Kill Password.

#### 7. Remove Tag

This part can Remove Tag (Kill). Please refer to following figure 5.25:

| Remove Tag |               |          | <u>Return Result</u> |      | 5.25 |
|------------|---------------|----------|----------------------|------|------|
| Remove Tag | Kill Password | 00000000 |                      | Send |      |

Remove Tag: Enter the Kill Password and click "Send" to deactivate the label. After the

label is deactivated, the label cannot be used or read. The operation is irreversible

# 6. Label editing software - BarTender

BarTender is an excellent barcode printing software from American Seagull Technology. It is the most used software in the industry. It is the fastest and easiest barcode printing software to design professional and high-quality labels.

# 1. Design labels and print contents on labels

| 1. Open BarTender, select new                                                                                                    | 2. Select corresponding printer                                         |
|----------------------------------------------------------------------------------------------------|-------------------------------------------------------------------------|
| document, and select a blank                                                                                                    | driver                                                                  |
| templated in the new document                                                                                                    |                                                                         |
|                                                                                                    | ● ■ ##2: ######     ×       ● 3600 (# ################################# |
| 3. Select custom setting and click                                                                                                    | 4. Select the corresponding option                                      |
| "Next"                                                                                                    | based on the label used                                                 |
| ● 株式(1989年)         ×           ● 株式(1989年)         ×           ● 株式(1989年)         ● 株           ● 数(1989年)         ● 株           ● 数(1989年)         ● 株           ● 数(1989年)         ● 株           ● 数(1989年)         ● 株 |                                                                         |
| 5. Select the corresponding option                                                                                                    | 6. Select the corresponding option                                      |
| based on the label used                                                                                                    | based on the label used                                                 |

|                                                                                                    | ● 新建大地均等         ×           ● 男子 第<br>对其他的性情的性感的。         ●           ● 男子 第<br>小学 日本         ●           ● 日本         ●           ● 日本         ●           ● 日本         ●           ● 日本         ●           ● 日本         ●           ● 日本         ●           ● 日本         ●           ● 日本         ●           ● 日本         ●           ● 日本         ●           ● 日本         ●           ●         ●           ●         ●           ●         ●           ●         ●           ●         ●           ●         ●           ●         ●           ●         ●           ●         ●           ●         ●           ●         ●           ●         ●           ●         ●           ●         ●           ●         ●           ●         ●           ●         ●           ●         ●           ●         ●           ●         ●           ●         < |
|----------------------------------------------------------------------------------------------------|----------------------------------------------------------------------------------------------------|
| 7. Enter the corresponding label                                                                                                    | 8. Select a background based on                                                                                                    |
| size                                                                                                    | the label content                                                                                                    |
|                                                                                                    | BarTender Enterprise Automation - (文档1.btw)          文件(£) 編編(£) 音看(公) 创建(○) 排列(△) 管理(2) 工具(1) 窗口(W)         Gprinter Chinese GB         10.5         日         10.5         日         10.5         日         10.5         日         10.5         日         10.5         日         11.5         日         11.5         日         11.5         11.5         日         11.5         11.5         11.5         11.5         11.5         11.5         11.5         11.5         11.5         11.5         11.5         11.5         11.5         11.5         11.5         11.5         11.5         11.5         11.5         11.5         11.5         11.5         11.5         11.5         11.5         11.5         11.5         11.5         11.5                                                                                                    |
| 9. Add barcode or text on the                                                                                                    | 10. After the design is completed,                                                                                                    |
| menu bar to design labels.                                                                                                    | click the "Print" button submitted                                                                                                    |
|                                                                                                    | or use the shortcut key "Ctrl+P"                                                                                                    |
| 1785 [文型1.864]     1785 [文型1.864]       1785 [文型1.864]     1284 [文型13]       1785 [文型1.864]     1284 [X]       1785 [X]     1284 [X]       1785 [X]     1284 [X]       1785 [X]     1786 [X]       1785 [X]     1786 [X]       1786 [X]     1786 [X]       1786 [X]     1786 [X] |                                                                                                    |
| 11. Set relevant parameters before                                                                                                    |                                                                                                    |
| printing and click "Print" to print                                                                                                    |                                                                                                    |
| the designed label.                                                                                                    |                                                                                                    |

# 2. Import the database

While batch printing is possible, by providing you with a database call method in BarTender. How to print in batches using a database refer to following Excel table as an example:

| <ul> <li>1. Prepare the required Excel table<br/>in. XLS format. The. XLSX format<br/>cannot be imported</li> <li>Click the "Database Settings"<br/>button in the upper left corner, or<br/>the shortcut "Ctrl+D"</li> </ul> |                                                                                                    |
|----------------------------------------------------------------------------------------------------|----------------------------------------------------------------------------------------------------|
| 3. Click the "Next" button                                                                                                    | ⑦ 添加数据库向导·可帮助定设置之档以得从数据库进行读取。要使用此功能、请给<br>下一学"表示就是连接向导·可帮助定设置之档以得从数据库进行读取。要使用此功能、请给<br>下一学"表示就后",同导会显示"数据库连接设置"对话纸。见可在其中重要或更改所指定<br>如果忍不想现在使用"场加数据信"向导来连接到数据作,请珍 取清。<br>如果见几后再次运行此向导,只需按下"数据库设置"对话纸上的"汤加"按钮即可。 |
| 4.Database platform select the<br>corresponding Excel and click<br>"Next". (If other database types<br>are used, select the corresponding<br>database file.)                                                                 |                                                                                                    |

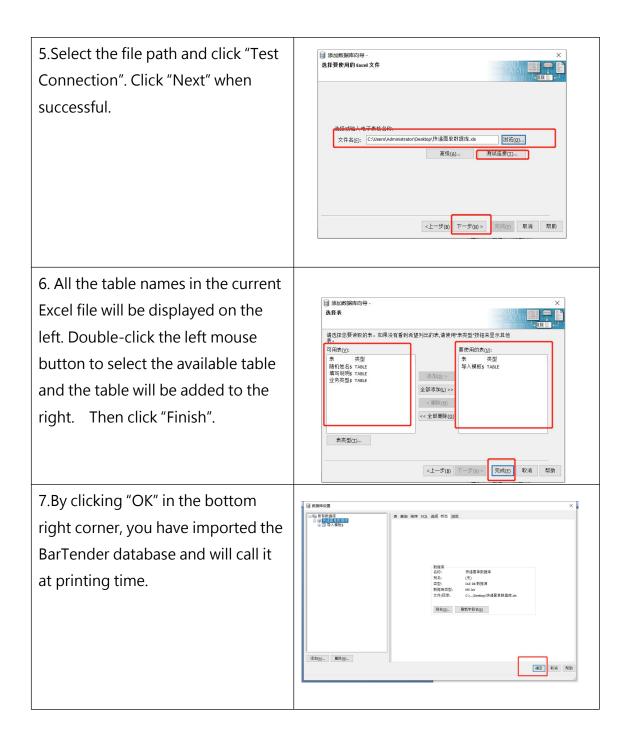

# 3. Call database batch printing

Next, how to call the database, the database imported in the previous section is used as an example:

| 1. Create labels you need. In this<br>case, labels in red boxes represent<br>data to be called from the database,<br>and data in non-red boxes<br>represent fixed values.<br>Double-click or right-click the<br>text box to import the database and<br>choose Properties. | 数据库调用案例<br>订单号 样本文本<br>姓名 样本文本<br>电话 样本文本                                                                                                    |
|----------------------------------------------------------------------------------------------------|----------------------------------------------------------------------------------------------------|
| 2. Click the data source on the left,<br>then click the select button to the<br>right of the data type, click the<br>dropdown box in the popup<br>window, and select the database<br>field. Then click "Next".                                                            | • стала         • ККИ КАНСКИ КАНСКИ           • С стала         • ККИ КАНСКИ КАНСКИ           • • С стала         • ККИ КАНСКИ           • • С стала         • ККИ           • • С стала         • ККИ                                                                                                    |
| 3. In the field name, select the column name that corresponds to the database, and click "Finish". To create multiple database import text boxes, repeat the preceding steps.                                                                                             | ● 更改数据源类型向导<br>常常子段<br>指定打印时从数据库读取的字段。       从下面的列表中连接重要的数据库字段名称。(边里"字段名称。列表为空,请使用<br>*数据库连接设置按钮未指定用于说。Berreder文目的数据库。)       还请律人所选字段数据的样本表示。       ● 段名(E):       ● 段名(E):       ● 段易(E):       ● 段数据(G):       ● 样本文本       ● 数据库连接设置(Q)                                                                                                    |
| 4.After the database call is<br>complete, click the "Print" in the<br>upper left corner, or the shortcut<br>key "Ctrl+P".                                                                                                    | BarTender Enterprise Automation - [文档1.btv<br>文件(E) 編攝(E) 查看(V) 创建(C) 排列(A) 管<br>文件(E) 編攝(E) 查看(V) 创建(C) 排列(A) 管<br>文件(E) 編攝(E) 查看(V) 创建(C) 排列(A) 管<br>文件(E) 編攝(E) 查看(V) 创建(C) 排列(A) 管<br>文件(E) 編攝(E) 查看(V) 创建(C) 排列(A) 管<br>文件(E) 編攝(E) 查看(V) 创建(C) 排列(A) 管<br>文件(E) 編攝(E) 查看(V) 创建(C) 排列(A) 管<br>文件(E) 編攝(E) 查看(V) 创建(C) 排列(A) 管<br>文件(E) 編攝(E) 查看(V) 创建(C) 排列(A) 管<br>文件(E) 編攝(E) 查看(V) 创建(C) 排列(A) 管<br>文件(E) 編攝(E) 查看(V) 创建(C) 排列(A) 管<br>文件(E) 編攝(E) 查看(V) 创建(C) 排列(A) 管<br>文件(E) 編攝(E) 查看(V) 创建(C) 排列(A) 管<br>文件(E) 編攝(E) 查看(V) 创建(C) 排列(A) 管<br>文件(E) 编攝(E) 查看(V) 创建(C) 排列(A) 管<br>文件(E) 编辑(E) 查看(V) 创建(C) 非反(A) 管<br>文件(E) 编辑(E) 查看(V) 创建(C) 非反(A) 管<br>文件(E) 编辑(E) 查看(V) 创建(C) 非反(A) 管<br>文件(E) 编辑(E) 查看(V) 创建(C) 非反(A) 管<br>文件(E) 编辑(E) 查看(V) 创建(C) 非反(A) 管<br>文件(E) 编和(A) 管<br>文件(E) 编和(A) 管 |
| 5.At this point we can see that the<br>call database option is checked.<br>Copy: The number of sheets to be<br>printed for a single piece of data in                                                                                                    | ■ BBHF                                                                                                    |

| the database.                           |
|-----------------------------------------|
| Select records: You can make a          |
| custom selection of the data to be      |
| called in the database.                 |
| Queried Records: Displays the data      |
| records of the currently invoked        |
| database.                               |
|                                         |
| After the data selection is complete,   |
| click print in the lower left corner to |
| print the database called.              |

# 4. Batch serialized print

BarTender offers a serialized printing that easily solves the problem of bulk printing.

How to serialize print refer to following Excel table:

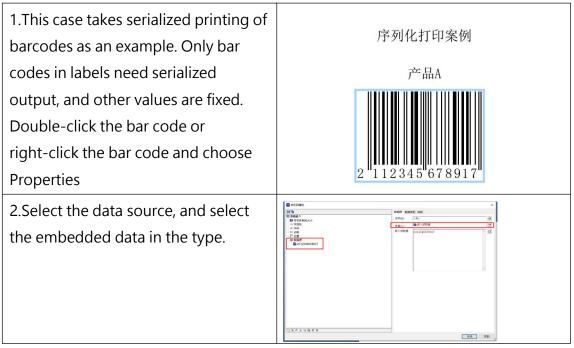

| 3.Click the top "Transform", then go<br>to the bottom serialization, and click<br>the "Options" button on the right                                                                                                    |                                                                                                    |
|----------------------------------------------------------------------------------------------------|----------------------------------------------------------------------------------------------------|
| <ul> <li>4.Select increment or decrement to start serialization.</li> <li>Methods: The ability to serialize the way to choose, such as increasing or decreasing 0-9, A to Z, increasing or decreasing the hex increasing or decreasing.</li> <li>Incremental value: The ability to set increment values.</li> <li>Click "OK" in the lower right corner to complete the serialization setup.</li> </ul> | 作例论题     ×       「方列设置」 重要     ()       万法加// 学母和网数字     ×       万法加// 学母和网数字     ×       予申(1)     学母和网数字       学母和网数字     ×       ()     学母和网数字       ()     学母和网数字       ()     学母和网数字       ()     学母和国数字       ()     学母和网数字       ()     ()       ()     ()       ()     ()       ()     ()       ()     ()       ()     ()       ()     ()       ()     ()       ()     ()       ()     ()       ()     ()       ()     ()       ()     ()       ()     ()       ()     ()       ()     ()       ()     ()       ()     ()       ()     ()       ()     ()       ()     ()       ()     ()       ()     ()       ()     ()       ()     ()       ()     ()       ()     ()       ()     ()       ()     ()       ()     ()       ()     ()       < |
| 5.After clicking "Print", relevant<br>settings before printing will pop up:<br>Serial number: the number of prints<br>to be serialized<br>Copies per serial number: The<br>number of sheets to be printed per<br>serial number                                                                                                    | 打印 [文地:1.btw]     ×       打印 3/曲打印方法 住船 打印印英連選择       打印 3/曲打印方法 住船 打印印英連選择       打印 3/曲打印方法 住船 打印印英連選择       製作:       二丁 11       二丁 11       二丁 11       二丁 11       二丁 11       二丁 11       二丁 11       二丁 11       二丁 11       一 日本年知得到的女任(2)       1       ● 日本年知得到的女任(2)       1       ● 日本年知得到的女任(2)       ● 日本年知時期報(10)       ● 日本年知時期報(10)       ● 日本年知時期報(10)       ● 日本年知時期報(10)       ● 日本年知時期報(11)       1.3,7-10.50       ● 周田       ● 周田       ● 日本                                                                                                    |

# 5. Add RFID Tags in BarTender

If you want to use RFID printing, you first need to add RFID tags. How to add RFID tags in BarTender refer to following Excel table.

| <ol> <li>Turn on the BarTender to choose a<br/>printer with RFID function. If you<br/>choose a printer without RFID function,<br/>you cannot open and add RFID label.</li> <li>Click the "RFID" above BarTender<br/>and select the corresponding label<br/>type to add a label. Repeat this action<br/>to add multiple RFID labels.</li> </ol> | A -                            |
|----------------------------------------------------------------------------------------------------|--------------------------------|
| 3.Once added, you can see the RFID<br>editor control at the top or right of the<br>tag making page. You can simply edit<br>the label by double-clicking the<br>control or right-clicking the control<br>and clicking properties. <u>More</u><br><u>operations can be explained in Section</u><br><u>6 of this chapter.</u>                     | <b>Weight</b><br>RFID<br>编码器 1 |

# 6. RIFD option in BarTender

The RFID option can set RFID related settings. How the RFID option can be opened in

BarTender refer to following Excel table:

1. By opening BarTender to select a printer with RFID function, you cannot open the RFID option if you choose a printer without RFID function.

 Click the "Print" button in the upper left corner or the shortcut Ctrl+P.

| 0                            |     | 34   | 2. 8  | B  |
|------------------------------|-----|------|-------|----|
| 宋体                           | •   | 12 - | B I   | U  |
| 组件                           |     | 4 ×  | 文档1.b | tw |
| ■ 向上 [组件\Sa<br>■ 化学式<br>■ 图形 | mp] |      |       | 4  |

3. Click "Printer properties", then click "Tools" in the popup window, and click the configure drop-down box below to select "RFID" options

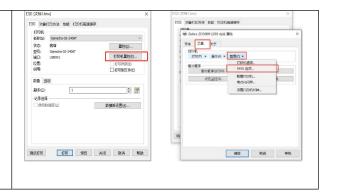

# 7. The Use of RFID Function

# 1. ISO 18000-6C protocol introduction

1) Abstract

The ISO18000-6C Electronic Label refers to an electronic label that complies with the ISO18000-6C Air Interface Protocol

### 2)Data Storage Area

According to the protocol, the label memory is logically divided into four memory banks,

each of which can be composed of one or more memory. The four memory banks are:

### Reserved Area (4 bytes):

0x00 to 0x1F: Kill Password (1 word, 2 bytes, default 0x0000. It can be modified and locked. After locking, you need to input the Access password to read and

write the Kill password)

0x20 to 0x3F: Access Password (1 word, 2 bytes, default 0x0000. It can be modified and locked. After locking, you need to input the Access password to read and write the Access password)

### EPC Storage Area:

0x00 to 0x0F: CRC-16 (Cyclic redundancy calibration, 16 bit)

0x10 to 0x1F: Protocol-Control(PC) (EPC backscatter information)

0x20 Start: EPC (Data Storage Area)

### TID Storage Area:

Store tag ID information (Each tag has a unique ID)

USER Area:

The storage length is the largest of the four memory banks, depending on the material, and some do not have user storage, storing user-specified data. The storage is organized as user defined.

# 2. **RFID Driver Installation**

| 1.Open Printer Utility to<br>view the current USB port                                                                                  | 选取连线:<br>GAINSCHAGA-2408T [USB001]                                                                                                    |  |  |
|----------------------------------------------------------------------------------------------------|----------------------------------------------------------------------------------------------------|--|--|
| number.<br>2. Download the<br>BarTender seagull driver<br>and set the specified port<br>to the one you found in<br>the PrinterUtility.  | 端口     类型     へ       COM5:     串行端口 (9600:8N1)     FILE:       FILE:     本地端口       USB001     USB 虚拟打印机端口       USB002     USB 虚拟打印机端口       USB003     USB 虚拟打印机端口       USB004     USB 虚拟打印机端口       USB005     USB 虚拟打印机端口 |  |  |
| 3.After the installation is<br>complete, the current USB<br>port driver is deleted and<br>a corresponding driver<br>model is installed. | <u>Amore detailed installation process can be found in</u><br><u>Section 2 of Chapter 3</u>                                                                                                    |  |  |

# 3. **RFID Calibration**

### 1)Auto Calibration

#### Method One:

In standby state, long press the FEED button (About 4s) until the printer automatically removes paper, then release, and the printer automatically carries out paper detection calibration. When the paper is stopped and the blue light is on, the paper detection calibration is completed.

#### Method Two:

Open Printer Utility, click "RFID UHF Setup" in the "Printer Configuration", then click "Auto Calibration", and the printer can automatically conduct paper detection calibration. After stopping and the blue light is constant, it means that the paper detection calibration is completed.

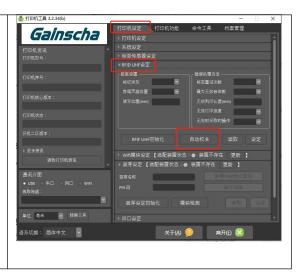

#### Usage Scenarios:

After the first installation or the replacement of different specifications of paper, please carry out paper detection correction, so that the printer can accurately detect the best writing position of paper.

#### Cancel correction:

Method 1: Press the FEED button twice

Method 2: Open PrinterUtility and find the "Gap Sensor Setup" in the Printer

Configuration, and then click the "Gap Sensor Default".

### 2)Manual Calibration

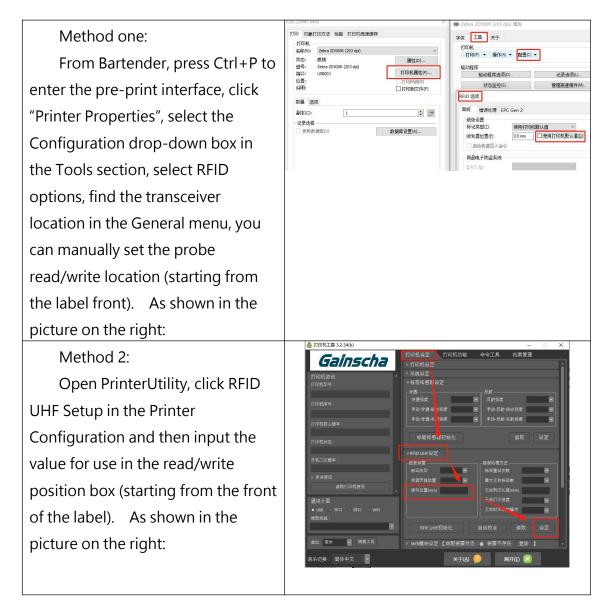

### **3)Calibration Failure**

Calibration will stop automatically if the UHF tag cannot be detected for a certain distance.

Possible causes:

- 1. Insert other non-UHF band labels, such as HF, etc.
- 2. Insert a non-RFID tag.

#### 3.1 Set Access Password

| 常规 错误出            | EPC Gen 2 |         |
|-------------------|-----------|---------|
| 访问控制              |           |         |
| EPC 内存(E):        | RG        |         |
| 用户内存业             | 打开        | ¥       |
|                   |           | - (2)ME |
| TID 内存(D)         | 承欠锁定      |         |
| 访问密码化             | 打开        | ~       |
| 灭活密码的             | 打开        | Ý       |
| 法问题码              |           |         |
| 新口会回              | 随机在       | 5       |
| 旧口会(Q)            |           |         |
| 灭活密码              |           |         |
| □ 综改灭紧密           |           |         |
| 新建天香密码            | D: 1510   | 2       |
| 协议控制<br>127 写协议控制 | 000       |         |
| U. M. I. 位位:      | 始终说置      | ~       |
| 85                | 取演 应用(A)  | 税款      |

#### Method one: Set the Access Password in BarTender

Open BarTender and add the RFID tag (<u>Detailed in Chapter 6, Section</u> 5) After adding the RFID tag, open the RFID option (<u>Detailed in</u> <u>Chapter 6, Section 6</u>). In EPC Gen 2, select an area to lock and the Access password box will change from dark to light. Enter Access Password in the input box and click "Apply" or "OK" below

#### Method Two: Set Access Password in PrinterUtility

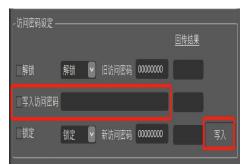

Click the "Access Password Setupet" in PrinterUtility RFID Test plate for setting <u>(Detailed explanation of the</u> <u>plate can be seen in Section 8 of Chapter 5</u>), enter the access password to be written in the input box of "Access Pwd.", and then click the "Write" button, <u>return error code details can be seen in Appendix A.</u>

#### 3.2 Set Kill Password

#### Method 1: Set Kill Password in BarTender

| 親 借送           | EPC Gen 2 |       |
|----------------|-----------|-------|
| 访问控制           |           |       |
| EPC 内存(E)      | 打开        | ~     |
| 用户内存创          | 打开        | ~     |
|                |           | 范围(3) |
| TID 内存①:       | 永久锁定      |       |
| 访问密码(A)        | 打开        | ~     |
| 灭活密码的          | 打开        | ~     |
| 访问密码           |           |       |
| 新口令图           | 随机        | L(B)  |
| 旧口令(1))        |           |       |
| 灭活密码           |           |       |
| □総改灭活          |           |       |
| 新建灭活密          | 马(W): 路机  | (D)   |
| 协议控制<br>☑ 写协议控 | \$liw)    |       |
| U. M. I. 位但    |           | ~     |
| 确定             | 取満 应用0    | A) 報助 |

Open BarTender and add the RFID tag (<u>the details are described</u> in <u>Chapter 6</u>, <u>Section 5</u>). After adding the RFID tag, open the RFID option (<u>details are described in Chapter 6</u>, <u>Section 6</u>). In EPC Gen 2, check the button to change the Kill password and enter the Kill password in the password box. Click "Apply" or "OK" below. After the Kill command is executed, labels die permanently and cannot be used any more. Labels that are not configured with the Kill Password cannot be killed.

#### Method Two: Set Kill Password in PrinterUtility

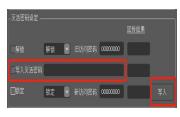

It can be set in the Kill Password Setup area of PrinterUtility RFID Test plate <u>(detailed explanation of the plate can be</u> <u>referred to in Section 8 of Chapter 5)</u>. Enter the Access password to be written in the input box of Access Pwd., then click the "Write" button on the lower right corner. Refer to

Appendix A for details of returned error code.

## 8. RFID data is written in BarTender

#### 8.1 Writes Open Data in EPC Area

#### Method one: Write data in BarTender

Open Data can be written and read on the label without Access password. In this case, RFID write is made on the label in ASCII format with the content "EXAMPLE ONE". By BarTender, the steps are as follows

| 1. Open BarTender, select the<br>corresponding printer model, and<br>click the RFID icon in the upper view<br>bar to add the RFID label                                                                                                    |             |
|----------------------------------------------------------------------------------------------------|-------------|
| <ol> <li>Double-click the RFID tag with<br/>the left mouse button to appear the<br/>RFID data editing tag. In the RFID<br/>option below the RFID Encoder, the<br/>data type can be modified (Text or<br/>Hex).</li> <li>In the Data Source option, you can<br/>edit the data to be written.</li> <li>Data needs to be written according<br/>to the RFID label type.</li> <li>Data cannot be written outside the</li> </ol> |             |
| storage scope of the RFID tag.<br>4.At this point, the Open Data<br>required to write is set, then only<br>need to edit the RFID tag surface<br>printed content. The visible content<br>and read data on the label are shown<br>on the right                                                                                                    | EXAMPLE OVE |

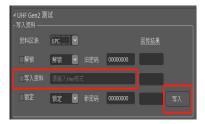

#### Method Two: Write data in PrinterUtility

Can be set in Write Data Area in PrinterUtility RFID Test plate (Detailed explanation of the plate can be referred to in Chapter 5 section 8). Enter the access password to be written in the Write Access Pwd. input box, click the "Write" button on the lower right corner to write. Return error code details can be referred to Appendix A.

#### 8.2 Rules for writing data in LOCK state

| Area              | Access Password<br>Check whether the Access Password is required<br>to write data in LOCK state |
|-------------------|-------------------------------------------------------------------------------------------------|
| Access Password   | Need                                                                                            |
| Kill Password     | Need                                                                                            |
| EPC Data Area     | Need                                                                                            |
| TID Storage Area  | Need                                                                                            |
| User Storage Area | Need                                                                                            |

#### 8.3 EPC Area Writes Locking Data

| は記念劇                                                               |              |      |
|--------------------------------------------------------------------|--------------|------|
| EPC 内存(E):                                                         | 锁定           |      |
| 用户内存创                                                              | 打开           |      |
|                                                                    |              | 范围国  |
| TID 内存(I):                                                         | 永久說完         |      |
| 访问密码出                                                              | 打开           |      |
| 灭活密码(6):                                                           | 打开           |      |
| 访问密码<br>新口令型:                                                      | AABBCCDD REN | (B)  |
| 灭香密码<br>□ 修改灭香密码                                                   | м            |      |
| 新建灭活密码出                                                            | 随机           | L(D) |
| (1)<br>(1)<br>(1)<br>(1)<br>(1)<br>(1)<br>(1)<br>(1)<br>(1)<br>(1) | )            |      |
| U.M.I.位UE                                                          | 始终设置         |      |

#### Method one: Write Lock Data in BarTender

Lock Data writing needs to set access password. This case will lock write RFID tag EPC area:

Open BarTender and add the RFID tag (Detailed in Chapter 6, Section 5). After adding the RFID tag, open the RFID options (Detailed in Chapter 6, Section 6) in the EPC Gen 2 section, set the EPC area to lock and enter the password in the Access Pwd. box

with a 4-byte HEX code. Click "OK" or "Apply" button, then print the required content on the label design page to print.

#### 8.4 Data read rule in LOCK state

Using the LOCK command, you can LOCK the saved data area. After the LOCK, data cannot be modified without the access password.

|                   | Access Password                              |
|-------------------|----------------------------------------------|
| Area              | Check whether Access Password is required to |
|                   | read data in LOCK state                      |
| Access Password   | Need                                         |
| Kill Password     | Need                                         |
| EPC Data Area     | No                                           |
| TID Storage Area  | NO                                           |
| User Storage Area | NO                                           |

# 9. Other RFID Function Setting

Other RFID function Settings can assist the printer to better complete RFID operations. There are two modes of operation. While the PrinterUtility Settings (details are available in Chapter 5, Section 3) and the RFID options in BarTender (how to open the RFID options is available in Chapter 6, Section 6). This section introduce the Function Settings of the RFID options. Please refer to following figure 7.7.1 and 7.7.2:

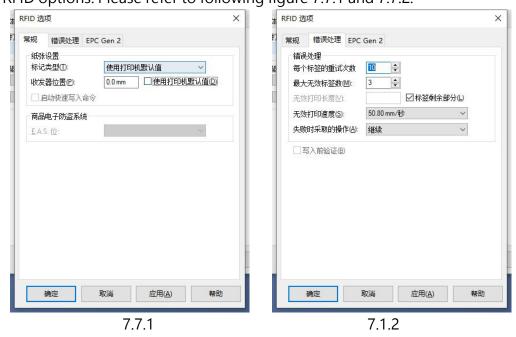

Tag type: Sets the type of tag (for example, Class 1 Gen 2).

Transceiver position: Sets the write position of the RFID tag (starting from the front edge of the tag).

Retries per label: Sets the number of times a label is rewritten if a write error occurs. Maximum number of invalid labels: Sets the maximum number of invalid labels that can be repeatedly written to if a write error occurs.

Invalid print length: Sets the length to print VOID on the label in case of write errors. Invalid print speed: Sets the speed at which VOID is printed on labels in case of

#### write errors.

Action taken when invalid: Sets what happens next to the printer when a write error occurs (Continue, Stop or Do no operation)

## 10. Printer Program Upgrade

Gainscha printers support program upgrade, if you need to upgrade, please contact relevant personnel for upgrade guidance.

#### 1. Printer status upgrade

#### 1.1 Prepare for the upgrade

- 1. The printer is correctly connected to the computer through USB interface;
- 2. The printer is normally started and in the ready state;
- 3. Prepare the printer program file (in .gdac or .gpl format) and program upgrade tool FWTool.

#### 1.2 Start the upgrade

Each version of the printer program is different, this case uses model GA-3406T as an example:

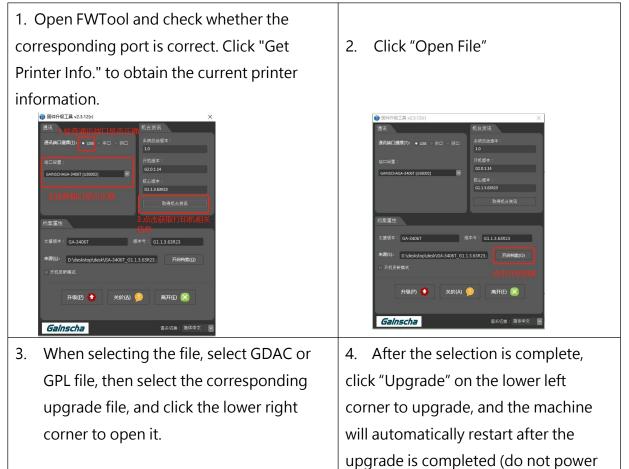

Note: 200DPI model cannot be upgraded to off or perform other operations during

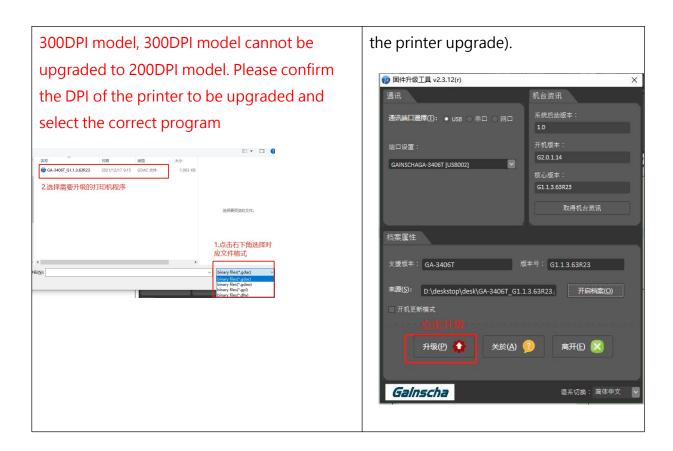

#### 2. Debug mode upgrade program

When the printer can obtain port information, but cannot run abnormally, you can choose to enter the debugging mode for upgrade.

#### 1) Prepare for the upgrade

- 1. The printer is correctly connected to the computer through USB interface;
- 2. The printer is shut down.
- 3. Prepare printer program files in .dfw format and program upgrade tool FWTool.

#### 2) Start the upgrade

Each version of the printer program is different, this case uses model GA-3406T as an example:

| 1. Long press the FEED button to turn on the    | 2. Open FWTool, select the serial port, |
|-------------------------------------------------|-----------------------------------------|
| power switch and observe the color change of    | and check whether the port settings are |
| the light. The light will undergo the following |                                         |
| changes successively:                           | correct, select the "BootUpdating       |
|                                                 | Mode" as well.                          |
|                                                 |                                         |

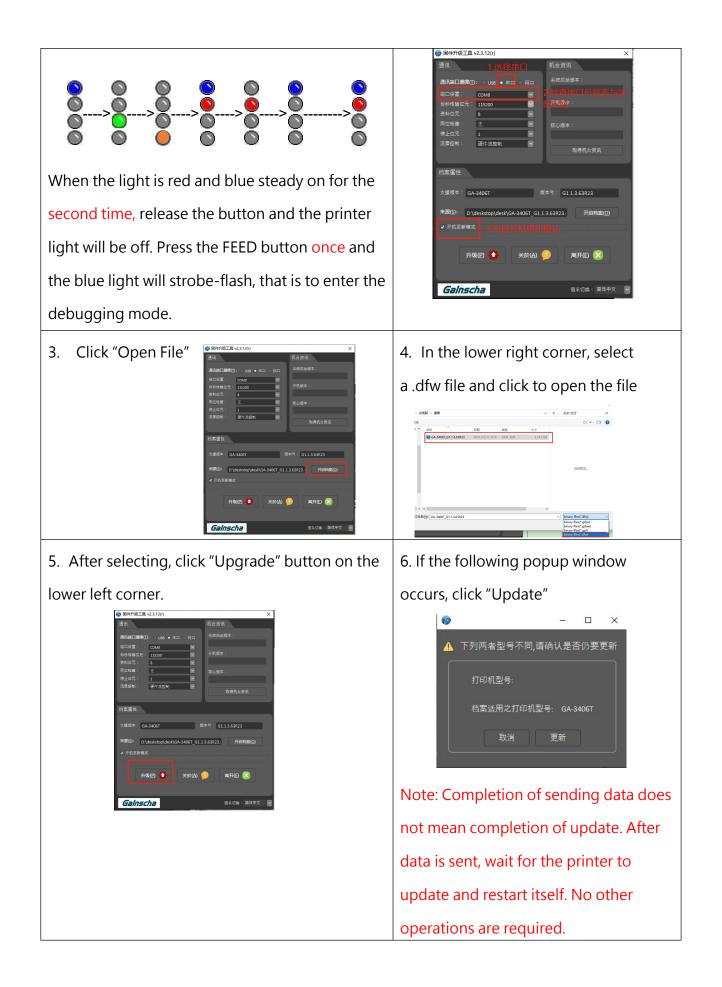

## Appendix A:

## Printer Utility Return Code

| Return result error code description table |                                   |            |                                                                                                    |
|--------------------------------------------|-----------------------------------|------------|----------------------------------------------------------------------------------------------------|
| Error code                                 | Description                       | Error code | Description                                                                                         |
| 1                                          | RFID module initialization failed | 104        | Nonspecific error                                                                                   |
| 2                                          | Read error                        | 105        | CRC error                                                                                           |
| 3                                          | Command parameter error           | 106        | An error occurred while writing,<br>sending back the number of<br>written words                     |
| 5                                          | Operation timed out               | 107        | If the Tag returns an error, add the<br>error code to the number of words<br>that have been written |
| 6                                          | Module return failure             | 108        | No label exists                                                                                     |
| 100                                        | Others error                      | 109        | Instruction format error                                                                            |
| 101                                        | Out of storage range              | 110        | Failed to set power supply strength                                                                 |
| 102                                        | The storage area is locked        | 111        | Failed to set RF regulations                                                                        |
| 103                                        | Lack of power                     |            |                                                                                                    |

# 11. LCD Menu Function for GA-2408T , GA- 3406T, GA-6404T Series

### 11.1 Enter the Menu

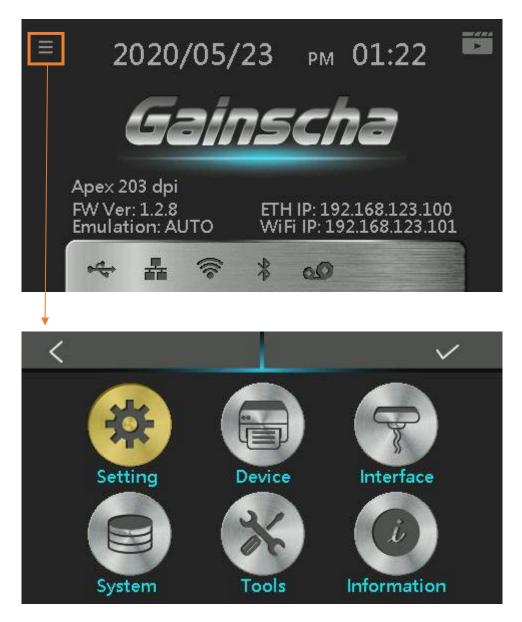

## 11.2 Menu Overview

There are 6 categories for the menu. You can easy to set the settings of the printer without

connecting the computer. Please refer to below for more details.

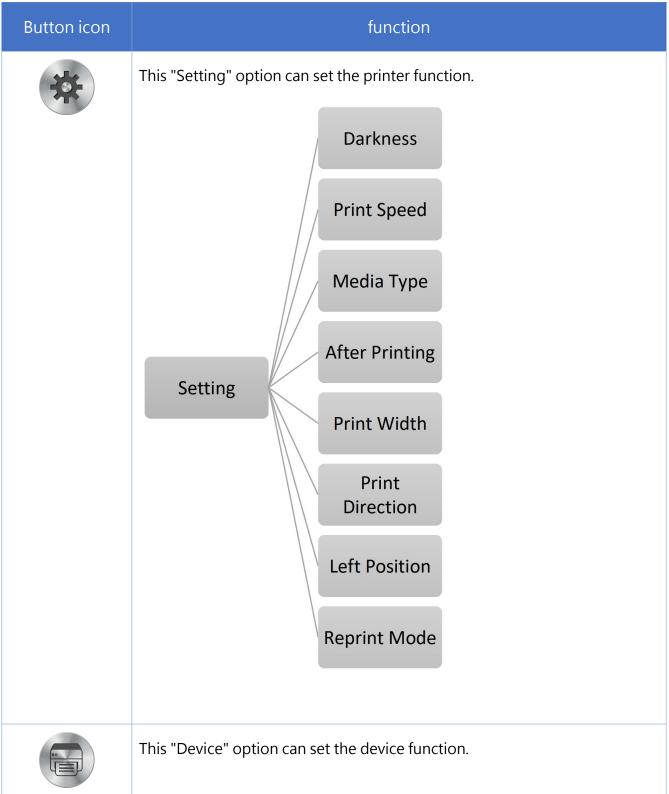

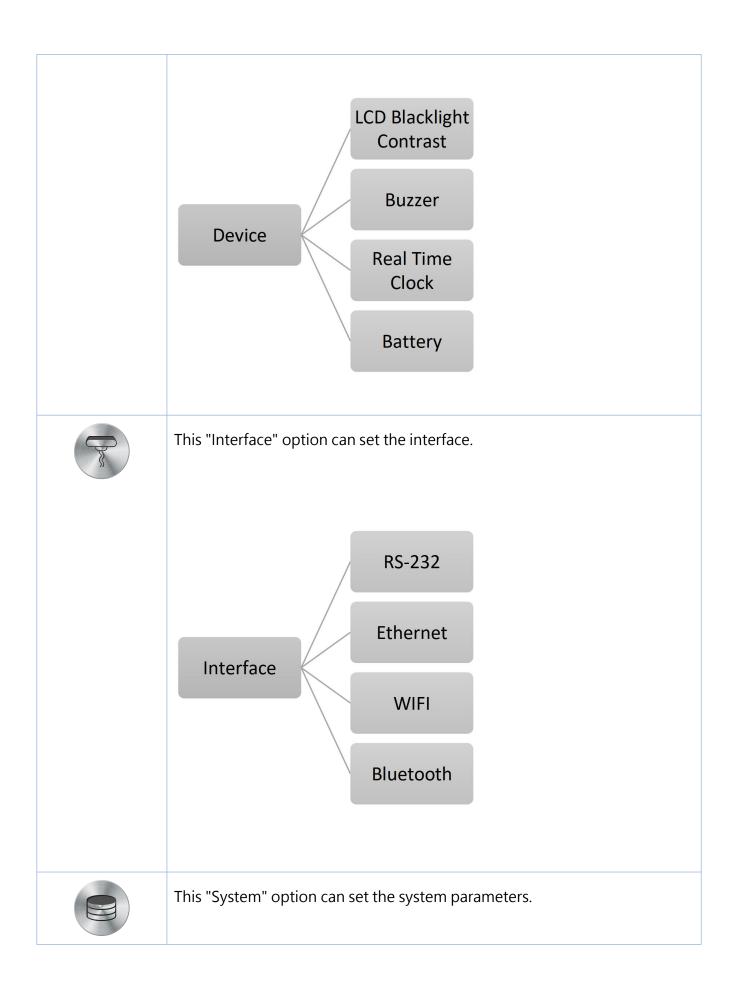

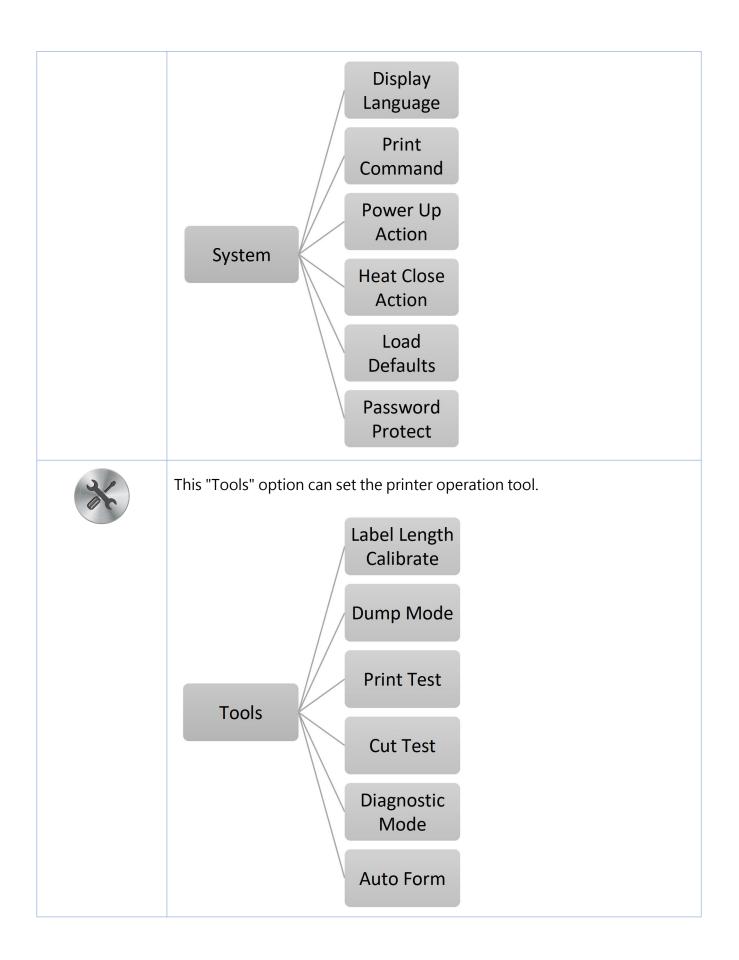

| i | This "Information" option can inquire about the printer information. |
|---|----------------------------------------------------------------------|
|   | Information                                                          |

## 11.3 Error and screen message introduction

| Screen message                | Description                 |
|-------------------------------|-----------------------------|
| Error<br>Head Open<br>QTY: 0  | This message is head open.  |
| Error<br>Ribbon Out<br>QTY: 0 | This message is ribbon out. |
| Error<br>Gap Out<br>QTY: 0    | This message is gap out.    |

| Error<br>Label Out<br>QTY: 0    | This message is label out.     |
|---------------------------------|--------------------------------|
| Error<br>No TPH<br>QTY: 0       | This message is no print head. |
| Error<br>No Cutter<br>QTY: 0    | This message is no cutter.     |
| Error<br>No Peeler<br>QTY: 0    | This message is no peeler.     |
| Error<br>Cutter Jam<br>QTY: 0   | This message is cutter jam.    |
| Error<br>Memory Error<br>QTY: 0 | This message is memory error.  |

| Error<br>Label Error<br>QTY: 0   | This message is label error.          |
|----------------------------------|---------------------------------------|
| Error<br>TPH Over Heat<br>QTY: 0 | This message is print head over heat. |
| PAUSE<br>QTY: 0                  | This message is pause.                |
| DEMAND<br>QTY: 0                 | This message is demand.               |
| Waiting for take<br>QTY: 0       | This message is waiting for take.     |
| Printing<br>QTY: 0               | This message is printing.             |

# 12. Communication interfaces

## 1 ) USB (A Type)

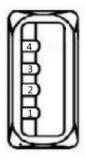

| Pin No. | Pin Name |
|---------|----------|
| 1       | VBUS     |
| 2       | D-       |
| 3       | D+       |
| 4       | GND      |

2) USB (B Type)

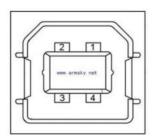

|         | 1        |
|---------|----------|
| Pin No. | Pin Name |
| 1       | VBUS     |
| 2       | D-       |
| 3       | D+       |
| 4       | GND      |

## 3) Serial Port

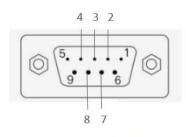

DB9 母头定义

| Pin No. | Pin Name           | Description         |
|---------|--------------------|---------------------|
| 1       | -                  | -                   |
| 2       | TXD                | Transmit Data       |
| 3       | RXD                | Receive Data        |
| 4       | Connect to<br>Pin6 | Equipment to Judge  |
| 5       | GND                | System Ground       |
| 6       | Connect to<br>Pin4 | Equipment to Judge  |
| 7       | CTS                | Clear to Send       |
| 8       | RTS                | Request to Send     |
| 9       | _                  | Reserve (No output) |
|         |                    |                     |

4) Ethernet Port

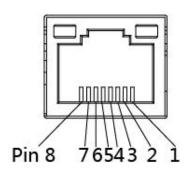

| Pin No. | Pin Name |
|---------|----------|
| 1       | TX+      |
| 2       | TX-      |
| 3       | RX+      |
| 4       | -        |
| 5       | -        |
| 6       | RX-      |
| 7       | -        |
| 8       | _        |

# 13. Troubleshooting

## 13.1 Common Problems

The following guide lists the most common problems that may be encountered when operating this bar code printer. If the printer still does not function after all suggested solutions have been invoked, please contact the Customer Service Department of your purchased reseller or distributor for assistance.

| Problem                              | Possible Cause                                                                                                    | Recovery Procedure                                                                                                    |
|--------------------------------------|----------------------------------------------------------------------------------------------------|----------------------------------------------------------------------------------------------------|
| Power indicator does not illuminate. | <ul> <li>The power cord is not properly<br/>connected.</li> </ul>                                                                                                    | <ul> <li>Plug the power cord in printer and outlet.</li> <li>Switch the printer on.</li> </ul>                                                                                                    |
| Out of ribbon                        | <ul> <li>Out of ribbon.</li> <li>The ribbon installation path is incorrect.</li> </ul>                                                                                    | <ul> <li>Install new ribbon.</li> <li>Follow the steps for installing the ribbon to reinstall.</li> </ul>                                                                                                    |
| Out of paper                         | <ul> <li>Out of paper.</li> <li>The paper installation path is incorrect.</li> <li>Gap / black mark sensor detection is incorrect.</li> </ul>                             | <ul> <li>Install new paper.</li> <li>Follow the steps for installing the paper to reinstall.</li> <li>Recalibrate the label sensor.</li> </ul>                                                                                                    |
| Paper jam                            | <ul> <li>Gap / black mark sensor detection<br/>is incorrect.</li> <li>The label size is set incorrectly.</li> <li>Label may be blocked inside the<br/>printer.</li> </ul> | <ul> <li>Recalibrate the label sensor.</li> <li>Set the correct label size.</li> <li>Cleaning the inside of the printer.</li> </ul>                                                                                                    |
| Unable to print                      | <ul> <li>Cable is not well connected to<br/>serial or USB interface or parallel<br/>port.</li> </ul>                                                                      | <ul> <li>Re-connect cable to interface.</li> <li>Change a new cable.</li> <li>Ribbon and media are not<br/>compatible.</li> <li>Verify the ribbon-inked side.</li> <li>Reload the ribbon again.</li> <li>Clean the print head.</li> <li>The print density setting is<br/>incorrect.</li> <li>Print head's harness connector is<br/>not well connected with printhead.<br/>Turn off the printer and plug the<br/>connector again.</li> </ul> |

| Poor print quality                                    | <ul> <li>Ribbon and media is loaded<br/>incorrectly.</li> <li>Dust or adhesive accumulation on<br/>the print head.</li> <li>Print density is not set properly.</li> <li>Printhead element is damaged.</li> <li>Ribbon and media are<br/>incompatible.</li> </ul> | <ul> <li>Reload the supply.</li> <li>Clean the print head.</li> <li>Clean the platen roller.</li> <li>Adjust the print density and print speed.</li> <li>Run printer self-test and check the print head test pattern if there is dot missing in the pattern.</li> <li>Change proper ribbon or proper</li> </ul> |
|-------------------------------------------------------|----------------------------------------------------------------------------------------------------|----------------------------------------------------------------------------------------------------|
| Skip labels when                                      | <ul> <li>Label size is not specified</li> </ul>                                                                                                    | <ul> <li>label media.</li> <li>The print head mechanism does not latch the print head properly.</li> <li>Check if label size is setup</li> </ul>                                                                                                    |
| printing                                              | <ul> <li>properly.</li> <li>Sensor sensitivity is not set<br/>properly.</li> <li>The media sensor is covered<br/>with dust.</li> </ul>                                                                                                    | <ul> <li>correctly.</li> <li>Calibrate the sensor by Auto Gap or Manual Gap options.</li> <li>Clear the GAP/Black mark sensor by blower.</li> </ul>                                                                                                    |
| The printing position of small label is incorrect     | <ul> <li>Media sensor sensitivity is not<br/>set properly.</li> <li>Label size is incorrect.</li> <li>The vertical offset setting in the<br/>driver is incorrect.</li> </ul>                                                                                     | <ul> <li>Calibrate the sensor sensitivity again.</li> <li>Set the correct label size and gap size.</li> <li>If using the software BarTender, please set the vertical offset in the driver.</li> </ul>                                                                                                    |
| Missing printing on the left or right side of label   | • Wrong label size setup.                                                                                                    | • Set the correct label size.                                                                                                    |
| Wrinkle problem                                       | <ul> <li>Ribbon installation is incorrect.</li> <li>Media installation is incorrect.</li> <li>Print density is incorrect.</li> <li>Media feeding is incorrect.</li> </ul>                                                                                        | <ul> <li>Please set the suitable density to have good print quality.</li> <li>Make sure the label guide touch the edge of the media guide.</li> </ul>                                                                                                    |
| Gray line on the blank<br>label<br>Irregular printing | <ul> <li>The print head is dirty.</li> <li>The platen roller is dirty.</li> <li>The printer is in Hex Dump mode.</li> </ul>                                                                                                    | <ul> <li>Clean the print head.</li> <li>Clean the platen roller</li> <li>Turn off and on the printer to skip<br/>the dump mode.</li> </ul>                                                                                                    |

# 14. Maintenance

This session presents the clean tools and methods to maintain your printer.

- 1. Please use one of following material to clean the printer.
  - Cotton swab
  - Lint-free cloth
  - Vacuum / Blower brush
  - 100% ethanol
- 2. The cleaning process is described as following,

| Printer Part      | Method                                                                                                    |  |
|-------------------|----------------------------------------------------------------------------------------------------|--|
| Print Head        | 1. Always turn off the printer before cleaning the print head.                                                                                                    |  |
|                   | 2. Allow the print head to cool for a minimum of one minute.                                                                                                    |  |
|                   | 3. Use a cotton swab and 100% ethanol to clean the print head surface.                                                                                                    |  |
|                   | Print Head                                                                                                    |  |
| Platen Roller     | <ul> <li>Head Cleaner Pen</li> <li>1. Turn the power off.</li> <li>2. Rotate the platen roller and wipe it thoroughly with 100% ethanol and a cotton swab, or lint-free cloth.</li> </ul> |  |
| Tear Bar/Peel Bar |                                                                                                    |  |
| Sensor            | Use the lint-free cloth with 100% ethanol to wipe it.                                                                                                    |  |
|                   | Compressed air or vacuum                                                                                                    |  |
| Exterior          | Wipe it with water-dampened cloth                                                                                                    |  |
| Interior          | Brush or vacuum                                                                                                    |  |

NOTE:

- Do not touch printer head by hand. If you touch it careless, please use ethanol to clean it.
- Please use 100% Ethenol.DO NOT use medical alcohol, which may damage the printer head.
- Regularly clean the print head and supply sensors once change a new ribbon to keep printer performance and extend printer life.

The maximum printing ratio per dot line is 15% for this printer. To print the full web black line, the maximum black line height is limited to 40 dots, which is 5mm for 203 DPI resolution printer and 3.3mm for 300 DPI resolution printer.

# 15. Revise History

| Date       | Version   | Content                                                          |
|------------|-----------|------------------------------------------------------------------|
| 2020/8/10  | Ver.1.0.1 | Modify chapter 4.2 Power-on Utilities                            |
|            |           | Modify GA-2406TM / GA-3405TM renamed to GA-2408TM /              |
|            |           | GA-3406TM                                                        |
|            |           | Delete Extended plate in chapter 1.2.2 Printer Optional Features |
|            |           | Delete chapter 3.4.3 External Label Roll Mount Installation      |
|            |           | (Option)                                                         |
|            |           | Modify 4.1 Regular Button Function                               |
| 2021/1/15  | Ver.1.0.2 | Modify chapter 1.2.1 Printer Standard Features                   |
| 2021/1/15  | Ver.1.0.3 | Modify GA-2408TM / GA-3406TM renamed to GA-2408T /               |
|            |           | GA-3406T                                                         |
| 2021/1/20  | Ver.1.0.4 | Modify GA-2406T / GA-3405T renamed to GA-2408T / GA-3406T        |
|            |           | Modify chapter 1.2.1 Printer Standard Features                   |
|            |           | Modify chapter 4.1 Regular Button Functions                      |
| 2021/3/19  | Ver.1.0.5 | Modify 104 mm (4.09 ") to 104 mm (4.1 ") and 106.7 mm (4.2 ")    |
|            |           | to 108.4 mm (4.27 ")                                             |
| 2021/8/16  | Ver.1.0.6 | Add warning slogan                                               |
| 2021/9/28  | Ver.1.0.7 | Modify chapter 3.5 Loading the Cutter                            |
|            |           | Modify chapter 3.6 Loading the Peeler                            |
| 2021/12/21 | Ver.1.0.8 | Add 600 dpi specification                                        |
|            |           | Add warning slogan(FCC radiation exposure statement)             |
|            |           | Add RFID specification                                           |
| 2022/4/23  | Ver.1.0.9 | Add communication interfaces                                     |
| 2022/6/15  | Ver.1.1.0 | Add The Antenna part 2.25                                        |
|            |           | Add chapter 5-10 RFID function                                   |